# TRIMBLE ACCESS™

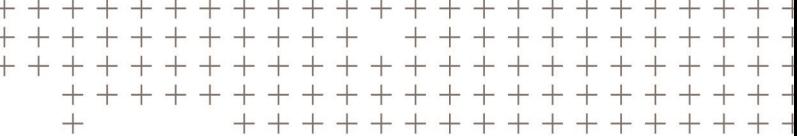

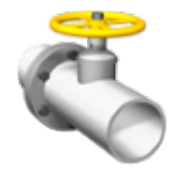

PIPELINES

USER GUIDE

Version 2019.10 Revision A November 2019

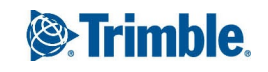

# **Contents**

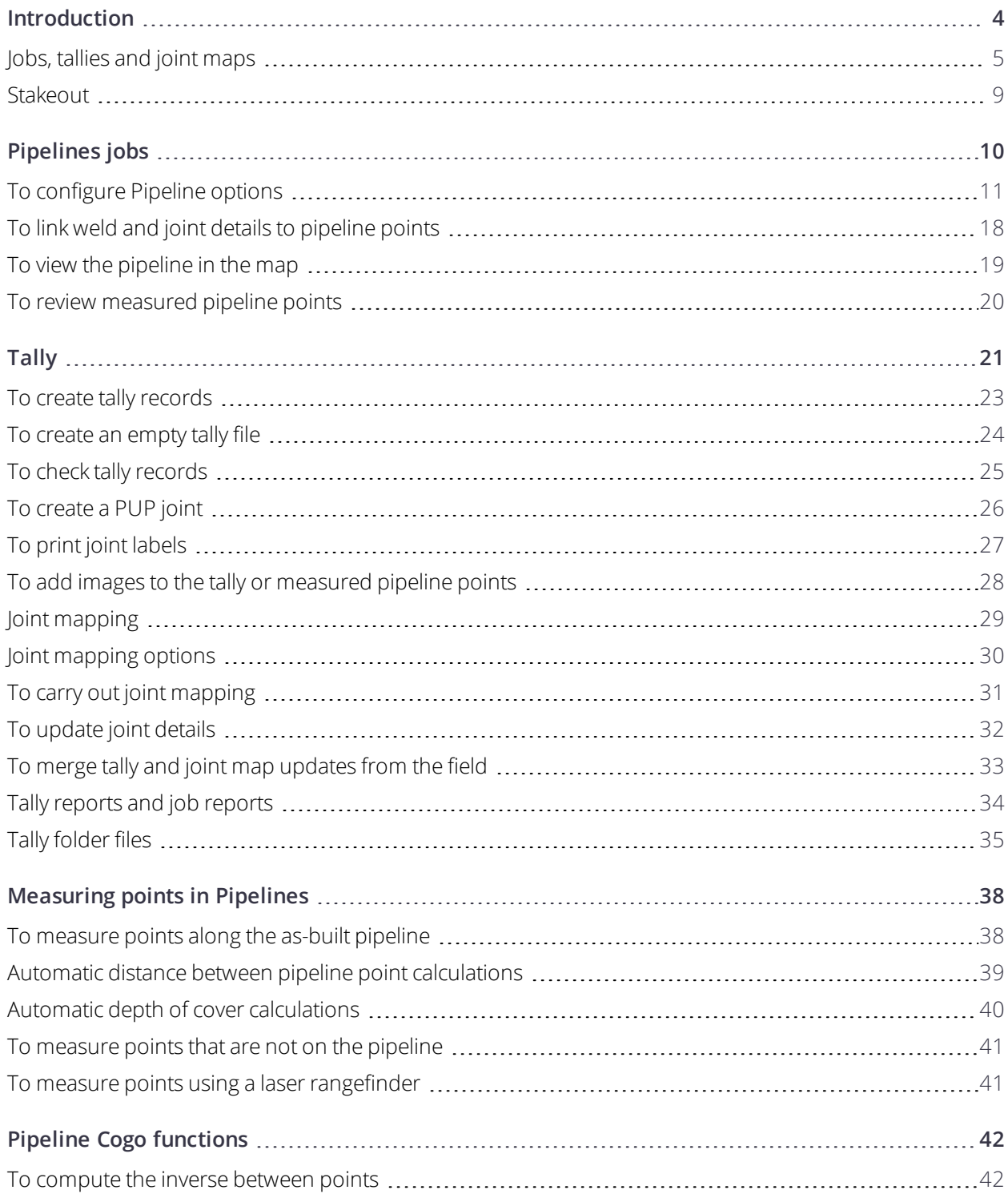

#### Contents

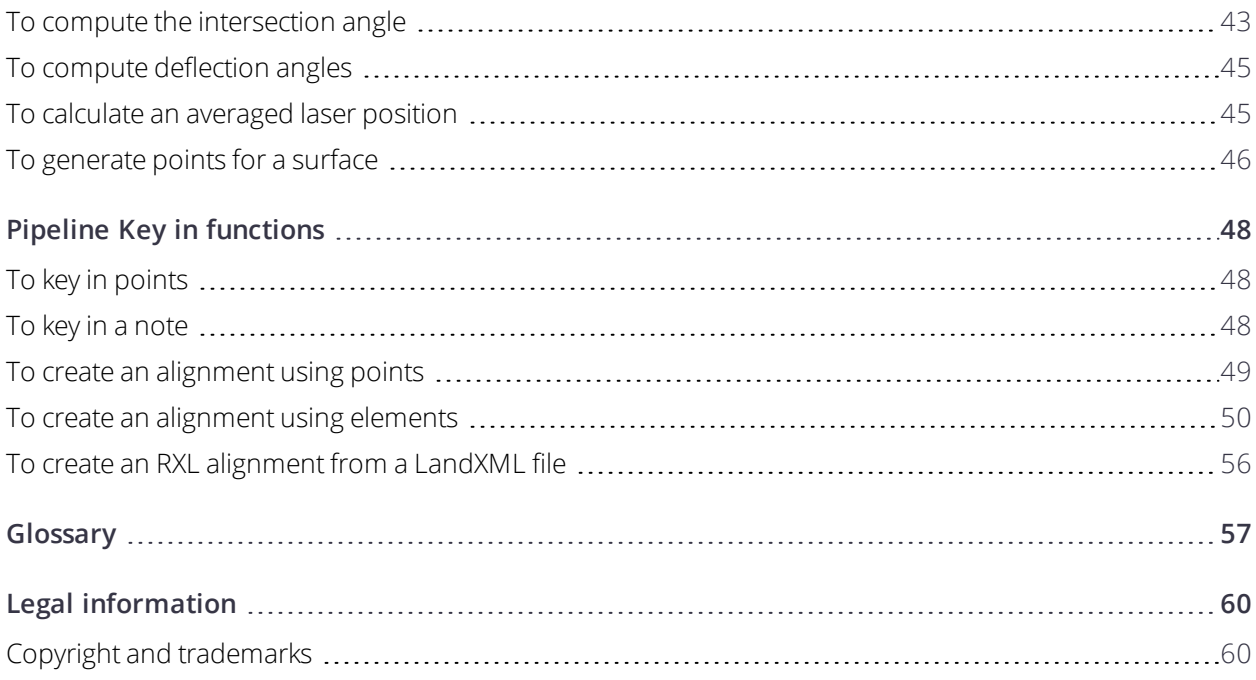

<span id="page-3-0"></span>The Trimble Access Pipelines software is designed to simplify the process of collecting pipe attribute information before the pipeline is installed and to enable easy updating of these attributes when measuring welds and other features on the as-built pipeline. Pre-recording all the attributes electronically reduces the stress and time pressure on the surveyor to survey the installed pipe as the trench is being backfilled. This enables the surveyor to focus on measuring points along the pipeline and checking the pre-recorded attributes, rather than entering a lot of new attribute information.

In addition, the Pipelines software includes techniques to automate cover calculations, simplify the process of surveying and reporting on pipeline crossings, as well as other calculations such as deflection angle computations.

**TIP –** To switch between applications, tap the application icon in the status bar and then select the application to switch to.

### Key features

The key features of the Pipelines software enable you to:

- Complete a [pipeline](#page-20-0) tally after the pipes (commonly referred to as "joints") are delivered to the job site. The details of each joint are stored in a CSV file for use later in the project.
- Complete a joint [map](#page-28-0) once the joints are welded together.

Each weld ID or x-ray ID/number is associated with the joint ahead and the joint behind. The information is stored in a .map CSV file for use later in the project. Bends and loose ends can also be recorded in the joint map.

- Record timestamps and positions with the tally and joint map.
- [Measure](#page-37-0) the as-built pipeline using conventional survey or GNSS survey equipment to measure the position of each weld, associate the details of the joint and to calculate the depth of cover.

By simply entering the weld ID when measuring the weld, the joint IDs from the joint mapping file and all the details for those joints from the tally CSV file are automatically copied and saved with the point in the job file and can be viewed and edited if required.

### Advanced features

The software includes additional functionality specific to pipeline surveys:

- Compute intersection angles.
- Compute deflection angles.

- Generate reports on tally progress, joint mapping progress, and as-built survey progress.
- Exclusion zone support recording and reporting when exclusion zones (areas you should not go) are entered and exited, or points are stored.
- Inclusion zone support reporting if a measured point is outside the pipeline corridor.
- Automatically detecting if the length of a joint recorded in the tally is not the same as the distance computed between two measured welds.
- Automatic prompting to create a partial unit of pipe (PUP) when the joint length is edited.
- Create additional points from a centerline topo out to the width of the corridor to enable a simple surface to be created, from which cover can be calculated.

#### Key in and stakeout

Trimble Access Pipelines enables you to carry out the following functions without switching to the General Survey software:

- [Key](#page-47-0) in additional points or an alignment using points or elements.
- <span id="page-4-0"></span>• [Stake](#page-8-0) out points or the pipe alignment.

## Jobs, tallies and joint maps

To maximize the benefits of the streamlined data entry capabilities of the Pipelines software, it helps to understand the relationship between the following files.

### Job file

When you measure points along the as-built pipeline, the points are stored in the **job** (**.job**) file, along with any attribute information you enter for the point.

Each point measured along the pipeline represents a feature, such as a weld, bend, or valve. When you measure the point, you select the appropriate feature code so that you can fill out the attribute fields for that feature type. The attribute fields associated with a feature code are determined by the feature library (FXL) file. Create the feature library in the office using the Trimble Feature Definition Manager.

To measure a weld feature on the as-built pipeline, the feature library file must contain a code for the weld feature, for example, "WLD". In addition, the FXL file should list the attribute names for the WLD feature. The WLD code needs the first three attributes; additional attributes can also be included:

- Weld or x-ray number
- $\bullet$  Joint ahead
- $\bullet$  Joint back
- Other information such as welder ID, additional comments etc.
- Could also include cover and station if you would like this recorded as an attribute

Traditionally, many surveyors would have included additional attributes to describe the joint ahead and possibly the joint back, such as the joint ID, the heat number, and length, so that you could update these if required when you measure the weld. However, in the Pipelines software only the IDs of the joint ahead and joint back are recorded as attributes. The details about the joints are copied from the tally file and are available for review and editing before they are stored as details for the measured weld in the job. This means that the joint attributes do not need to be defined as attributes of the weld in the FXL file.

Some survey companies only record the joint ahead details with a weld. However, with Pipelines the recording of the joint ahead **as well as** the joint behind means that the software can check that the computed distance between measured welds is the same as the joint length from the tally. In addition, you can easily produce a field report detailing the joint ahead and joint behind details associated with each weld.

### Tally file

The **tally** (**.csv**) file contains the details for each joint, such as the ID, heat number, and length. The details for a joint are copied to the measured pipeline point by referencing the joint ID(s) as an attribute of the feature being measured. As described in the previous section, the joint details no longer need to be attributes of the weld or valve code. However, it is still useful to be able to control the collection and validation of tally details through the use of the feature code library. This is done using matching attribute names in the tally file and the FXL file. The easiest way to achieve this is to create a code in the FXL file called "Tally" – this "Tally" code should contain all the attributes with the appropriate properties that you use today, such as whether it is a text or numeric field, minimum and maximum values, and the contents of pick-lists such as pipe diameters or pipe manufacturers.

**TIP –** You don't have to use a code called "Tally". Pipelines uses the "Tally" code in preference, but will search the FXL file for matching attribute names if they are not found in one called "Tally".

Recording the joint details in a separate file provides the following advantages:

- The feature library file contains only one set of joint attribute names, associated with a "tally" code. You don't need to create the same attributes for each of your pipeline feature codes that need to record joint details.
- If you need to make changes to the joint attribute names you can change them in just one place in the feature library file.
- You can easily record the attributes of both the joint ahead and the joint behind with one given code that has joint ahead and joint behind attributes.

Associating the weld feature with specific joints used in the pipeline is done by joint mapping.

### Joint map file

The **joint map** (**.map**) file contains three key attributes, which are collected during joint mapping:

- Weld ID
- Joint ID of the joint ahead
- Joint ID of the joint behind

In addition, you can collect a timestamp and position and, if required, a note.

Using a joint map means that when measuring the position of the weld during the as-built survey, you can enter just the weld ID and the software attaches the following information to the measured weld:

- $\bullet$  the joint IDs recorded with that weld ID in the joint map file
- all of the attributes for the associated joints from the tally file

Performing joint mapping as a separate task when the pipe is welded together but not yet lowered into the trench makes it easier to record the weld and joint IDs and speeds up surveying of the as-built pipeline later, during the high pressure stages of the project.

The joint map file is created automatically, however you do need to configure the linked attributes from your FXL file that identify the x-ray or weld ID name, as well as the names of the joint ahead and joint behind attributes used. This is done from the **Pipeline options** screen.

The following example shows how the joint map and tally file are linked together:

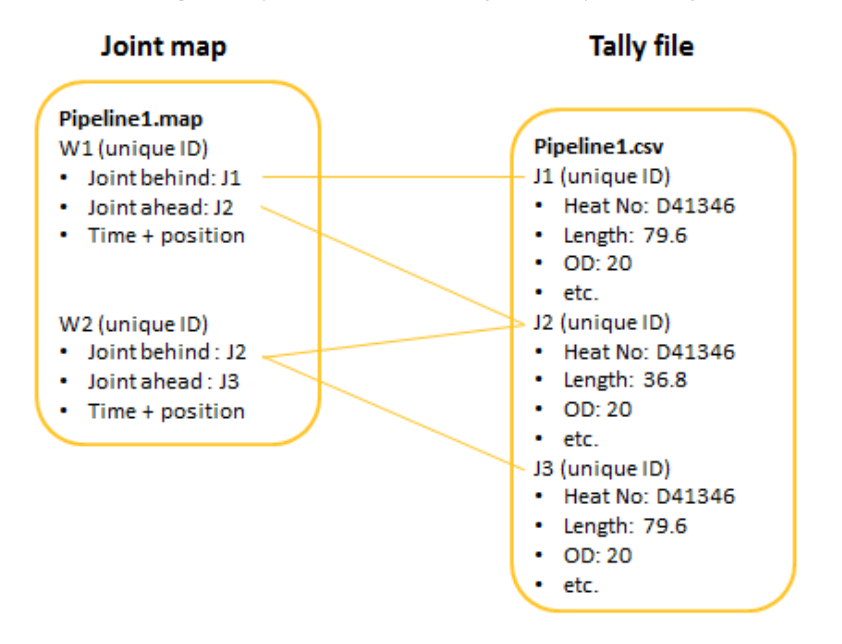

In this example, the weld W1 is linked to the joints J1 and J2. If required, the details for J1 and J2 can be updated during joint mapping and the changes are saved in the tally file.

The following example shows how the job file links to the joint map and then the tally file:

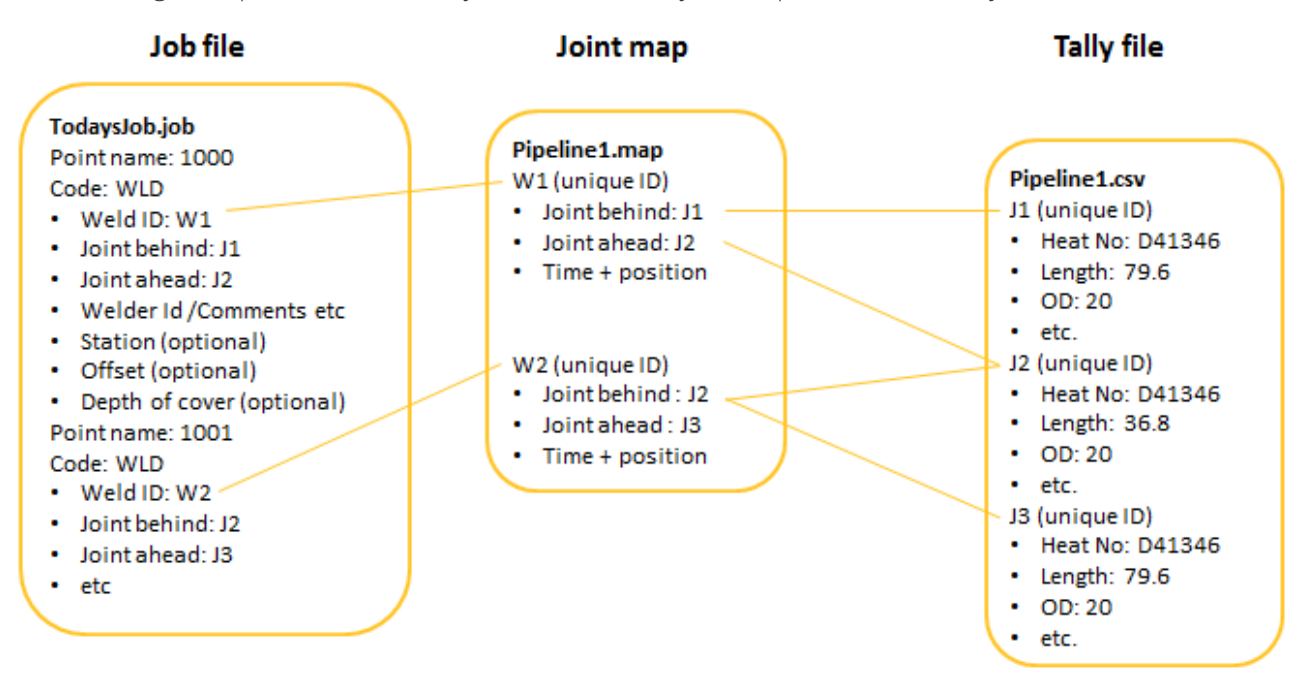

In this example, the WLD code has been created in the feature library file with the following attributes:

- <sup>l</sup> Weld ID
- Joint behind
- Joint ahead
- Welder ID / Comments etc
- Station (optional)
- Offset (optional)
- Depth of cover (optional)

During survey of the as-built pipeline, the position of weld W1 is recorded and named point 1000. When the weld ID W1 is entered in the attribute entry screen for the point, the values J2 and J1 automatically populate the Joint ahead and Joint behind fields. If required, the details for J2 and J1 can then be updated and the changes are saved in the tally file.

When the point is stored, the linked joint IDs and their details are copied into the job file. As a result, every asbuilt measurement contains all the attributes of the weld as well as the joint ahead and the joint behind details.

NOTE - The examples above discuss welds and how a weld measurement can be linked to the tally file, but any *attribute can be set up to link to the tally file, such as a bend or valve.*

## <span id="page-8-0"></span>Stakeout

Use the **Stakeout** menu to stake out the alignment or to stake out points.

You can also access additional stakeout functions from the tap and hold menu in the map. For more information, refer to the *Trimble Access Help*.

You must be connected to survey equipment to use the options in the **Survey** menu. When starting a survey you are prompted to select the survey style you have configured for your equipment. To learn more about survey styles and related connection settings refer to the appropriate topics in the *Trimble Access Help*.

NOTE - You cannot use the tally, joint mapping, and cover computations available in Measure pipeline points in *other measure or stakeout functions.*

# <span id="page-9-0"></span>Pipelines jobs

You must open a project and a job before you can measure any points or perform any calculations. This section provides information specific to Pipelines jobs.

**TIP –** For general information about projects and jobs, refer to the *Trimble Access Help*.

### Working with cloud projects and local jobs

Because large pipeline projects have many survey crews working on multiple sections of the pipeline at any one time, field crews typically have access to the same project but create their own jobs on the controller. Using Trimble Sync Manager to create the project and configure the pipeline properties provides a simple way to manage distributing the master set of tally files to the controllers and then merging the updated tally files when the field crews upload their changes to the cloud.

Use Trimble Sync Manager to add the tally file, feature library and other associated files such as alignment and compute cover files when you define the pipeline properties and then upload the files to the cloud.

In Trimble Access, each field crew downloads the project and associated files from the cloud. To start work, simply create a job from the job template that was downloaded with the Pipelines project and switch to the Pipelines app.

When you open the job in Pipelines, the tally files are automatically moved to the **Trimble Data\Common\Tally** folder.

If required, you can view and edit the options configured for the job in the **Pipeline options** screen in the Pipelines app on the controller. However, usually these settings will all be configured in the office and then downloaded with the project.

### Merging tally and joint map updates from the field to the master file set

Once the project has been downloaded to the controller for the first time, you must send updates to the cloud or download the latest project updates including the latest set of master tally files using the **Sync tally files** function in the Pipelines app.

NOTE - While using the Upload or Download option in the Projects or Jobs screens in Trimble Access does upload/download project files including Pipelines files, these options do not move files in and out of the Upload and **Download** folders in the Tally folder which means that the latest changes to the tally and joint map files are not transferred. Only the **Sync tally files** function uploads tally and joint map files to the cloud as well as job data and, once the uploaded changes have been merged in the office, downloads the latest project updates including the latest *set of master tally files.*

### To download the Pipelines project for the first time

1. In Trimble Access, open the **Projects** screen, sign in to Trimble Connect and download the Pipelines project.

The project and associated files including the tally file, feature library file, and job template are downloaded to the **Trimble Data\Projects** folder.

- 2. Open the project.
- 3. In the **Jobs** screen, tap **New** and then in the **Template** field, select the job template file that was downloaded with the project.
- 4. To upload photos captured while performing the tally check or joint mapping to the cloud when you upload tally file changes, tap the **Media file** button in the job **Properties** group and select **Job** in the **Link to** field. Tap **Accept**.
- 5. Tap **Accept**.

The new job opens. The tally file linked to the job template is copied from the **Trimble Data\Projects** to the **Trimble Data\Common\Tally** folder and is ready to use in Pipelines.

<span id="page-10-0"></span>6. Switch to the Pipelines app and start work on the pipeline.

# To configure Pipeline options

All of the configurable options specific to Pipelines jobs are configured in the **Pipeline options** screen.

NOTE - If the job has been created in Trimble Sync Manager then the Pipeline options should be mostly complete when you download the job, however you can edit the settings in the Pipeline options screen if required. In *particular, to* **assign computed values as attributes** *or to change the* **Joint map ID defaults** *from* Downstream direction, you must edit the appropriate fields in the Pipeline options screen on the controller.

**TIP –** To easily set up a job template from an existing Pipelines job, including all of the **Pipeline options** settings, configure the correct settings for the job in the **Pipeline options** screen and save the job as a template.

To open the **Pipeline options** screen, tap  $\equiv$  and select **Pipeline options**.

### Alignment settings

Use these settings to select an alignment, the type of stationing used, and to define the corridor. Associating the alignment with the job enables the Pipelines software to calculate the station and offset from any point such as a measured pipeline point or the station recorded when performing a tally. A corridor/inclusion zone defines the area you should be working in and the software warns you if you try to store a point outside the working area.

### Pipe alignment file

Select the alignment RXL file for the pipeline. If the alignment file is a LandXML file, see To [create](#page-55-0) an RXL

Pipelines jobs

#### [alignment](#page-55-0) from a LandXML file, page 56.

An alignment is a mathematical definition of the horizontal (and sometimes also the vertical) path followed by the pipeline. The alignment is used to compute stationing. You can configure the stationing to be saved as an attribute with a point.

The alignment does not appear in the map by default. To display the alignment in the map, tap  $\hat{\mathcal{F}}$  in the map toolbar and then tap the alignment file to make it visible. See To view the [pipeline](#page-18-0) in the map, page 19.

### Slope stationing

Select the **Slope stationing** check box to use slope stationing for alignment stations. Slope stationing takes into account the vertical distance as well as the horizontal distance when calculating distances or intervals along the pipeline. When slope stationing is enabled, stationing is computed on the slope distance instead of the horizontal distance.

#### **NOTE –**

- Slope stationing can only be computed if there is a valid vertical alignment defined along with the horizontal *alignment.*
- <sup>l</sup> *If* **Slope stationing** *is selected, station [equations](#page-54-0) are not applied.*

### Corridor limits defined by

A simple corridor can be defined by left and right offsets from the alignment. If you select the **Left and right offsets** option, then enter the distance from the center of the alignment to the edge of the pipeline corridor in the corridor width left and right fields.

If the corridor is more complex, you should define the corridor limits as a **polygon** inclusion zone.

When measuring pipeline points with a corridor defined, the distance from the measured point to the left and right boundaries is recorded in the job. To see these values, tap  $\equiv$  and select **Job data** and then select **Review job** or **Point manager**.

#### **NOTE –**

- If no pipe alignment file has been selected and the corridor limits are defined by a polygon, the software has no way of knowing which is the left or right boundary. In this situation the software assumes the shorter distance is to *the left boundary and the longer distance is to the right boundary.*
- If the measured point is outside the boundary, the distance to the closest boundary is stored as a negative value.
- If the corridor boundary is defined by a polygon and there is no alignment associated with the pipeline the Pipelines software does not know which is the left and right boundaries. In that case the values are recorded as **Dist to closest bdy** *and* **Dist to other bdy***.*

#### Pipelines jobs

To define the corridor limits as a polygon inclusion zone, select **Polygon** and fill out the remaining fields in the **Alignment** group:

### Corridor limits polygon file

Select the file containing the inclusion zones. The Pipelines software supports Shapefile, DXF, and LandXML corridor inclusion zones.

#### **NOTE –**

- <sup>l</sup> *Shapefile: must contain polygon definitions (POLYGON, POLYGONM or POLYGONZ) and use grid coordinates*
- <sup>l</sup> *DXF: must contain closed polyline (POLYLINE OR LWPOLYLINE) definitions*
- <sup>l</sup> *LandXML: must contain closed <Parcel> elements*

### Map display color

The corridor is displayed on the map as a hatched polygon. Select the color for the polygon and hatching.

### Active

Select the **Active** check box to control whether the selected file is used. If the check box is selected:

- If you try to store a point the software warns you if you are outside the corridor.
- The corridor is displayed in the map, hatched with the selected map display color.

NOTE – When you select the corridor file in the **Pipeline options** screen and select the **Active** check box, the hatched polygon appears in the map. Selecting the corridor as a visible layer in the map has no effect on the *display or color of the corridor hatching.*

Clear the **Active** check box if you wish to work outside the corridor without seeing warnings when storing points.

### Tally file settings

Use the **Tally file** settings to define the relationships between fields in the tally file, the joint map file, and the attributes used to record the tally details.

You can also change these settings from the **Check tally** and **Create tally** screens.

### Pipeline tally CSV file

Select the CSV file to use to perform a pipeline tally.

One tally file master set is usually used for the entire pipeline project and shared amongst multiple survey crews. See To merge tally and joint map [updates](#page-32-0) from the field, page 33.

### Unique joint ID

Once you have selected a tally file, the software lists the column headings in the **Unique joint ID** field. Select the column that identifies the unique joint ID.

### Joint length ID

Select the column that identifies the joint length in the **Joint length ID** field.

Being able to identify the joint length field in the tally enables the software to automatically compare a joint length from the tally with a computed length between the two as-built welds. See [Automatic](#page-38-0) distance between pipeline point [calculations,](#page-38-0) page 39.

### Minimum PUP length

When a joint length is modified, if the length is shortened by more than the defined minimum PUP length, the software prompts you to add a PUP entry to the tally file. See To [create](#page-25-0) a PUP joint, page 26.

### Feature library

A read-only field showing the name of the Pipelines feature library being used.

To change the feature library, tap  $\equiv$  and select **Job** and then tap **Properties**. Tap the **Feature library** button to associate a feature library with the job. Tap **Accept**.

### Linked attributes

The linked attributes fields below this button are read-only fields showing the attributes selected from the feature library file that are used to link the weld and joint details to the points measured during the as-built survey.

Tap the **Linked attributes** button to select the attributes from the FXL file. Only string, number, and integer attributes in the feature library file are listed. See To link weld and joint details to [pipeline](#page-17-0) points, page 18.

### Check against pipeline manifest

Enable the **Check against pipeline manifest** switch to compare the entered values in the tally file against the selected manifest file. The software warns if there are differing values. If you accept the values entered in the tally file then a note record is added to the job file recording the details.

### <span id="page-14-0"></span>Compute cover settings

Use these settings to enable the software to calculate the depth of cover for a point on the as-built pipeline by calculating the difference in elevation from a surface model or a previously measured point.

Enable the **Compute pipe cover** switch to automatically compute the pipe cover during survey of the as-built pipeline. Selecting this check box makes the other fields in this group available.

#### **NOTE –** *In addition to configuring the* **Compute cover** *settings in the* **Pipelines options** *screen, you must:*

- 1. Create feature codes in the FXL file for each measurement type (for example, weld, bend, valve) and make sure that *each feature code has an attribute to record the joint ID or weld ID.*
- 2. For each feature code that has an attribute to record the joint ID or weld ID, use the Linked attributes group in the Pipelines options screen to link the attribute to the joint ID or weld ID information from the tally file. See [To](#page-17-0) *link weld and joint details to [pipeline](#page-17-0) points, page 18.*

*For more information, see [Requirements](#page-39-1) for automatic depth of cover calculations, page 40.*

### To compute the cover depth from the elevation of a ground point

- 1. Select **Use ground point** in the **Method** field.
- 2. In the **Default ground point** field, select whether by default the Pipelines software uses:
	- I the last point measured or entered into the current job as the ground point.
	- the closest point.

If you select closest point, the software searches the current job first, and then any other jobs or CSV files linked to the current job, and uses the closest point as the ground point.

- 3. In the **Use only ground points with the code** field, enter the code that a point must have for it to be used as a ground point. This limits the points that can be selected as the last point or the closest point to ground points that have the specified code.
- 4. If required, in the **Maximum pipeline to ground point distance** field, enter the maximum distance to the ground point from the point on the as-built pipeline.

During the as-built pipeline survey, the software warns if the distance from the measured position to the ground point exceeds the specified value, but you can continue to store the point. A note record is added to the job recording the distance to the ground point.

### To compute the cover depth from a surface model

- 1. Select **Use surface model** in the **Method** field.
- 2. In the **Surface model** field, select the surface model to use.

The surface model should be a Trimble terrain model (TTM) file created using office software such as Trimble Business Center or Trimble Link™ for AutoCAD Civil 3D. Alternatively, you can create a TTM file on the controller from the Map. For more information, see To [generate](#page-45-0) points for a surface, page 46.

#### Pipelines jobs

If the TTM file comes from LiDAR data, it will probably be a very large file. For best performance, Trimble recommends reducing the file to the width of the pipeline corridor. If it is still very large, you can split the TTM into sections and use one section at a time.

NOTE - The surface does not appear on the map by default. To display the surface on the map, see To [view](#page-18-0) the *[pipeline](#page-18-0) in the map, page 19.*

### To compute the cover depth from the alignment

To compute the cover depth from the ground elevation interpolated from the vertical alignment of the pipeline, select **Use pipe alignment** in the **Method** field.

You must have selected a Pipeline alignment .rxl file in the **Alignment settings** group of the **Pipeline options** screen.

### To define the minimum cover

Select the method for defining the minimum cover. The options are to specify a minimum depth and then reconfigure this as required, or to preconfigure the depths in the office based on stationing. If you select:

- <sup>l</sup> **Fixed minimum cover**, enter the minimum cover in the **Minimum cover** field. Reconfigure this value as required along the pipeline.
- <sup>l</sup> **From CSV file**, select the CSV file to use. The CSV file must contain a header row. The header names could be anything such as Station,Depth or Station,Cover. If the term "slope" appears anywhere in the header, then the software assumes that the station values in the first column are slope station values. The software uses the information in the CSV file to set the minimum cover from the defined station onward.

**TIP –** To compute cover from the original ground surface topo survey, you could use the original topo data to create a CSV file of points that can later be linked to your job to compute cover from. Alternatively you could use a surface created on the controller. See To [generate](#page-45-0) points for a surface, page 46.

### Exclusion zone settings

Use these settings to add an exclusion zone file to the map and to set how the file is used.

### Exclusion zone file

Select the file containing exclusion zones. The Pipelines software supports Shapefile, DXF, and LandXML exclusion zones.

#### **NOTE –**

- <sup>l</sup> *Shapefile: must contain polygon definitions (POLYGON, POLYGONM or POLYGONZ) and use grid coordinates*
- <sup>l</sup> *DXF: must contain closed polyline (POLYLINE OR LWPOLYLINE) definitions*
- <sup>l</sup> *LandXML: must contain closed <Parcel> elements*

### Map display color

Exclusion zones are displayed on the map as hatched polygons. Select the color for the polygons and

#### Pipelines jobs

hatching. Only one exclusion zone file can be used at a time, but the file can contain multiple polygons.

#### Active

Select the **Active** check box to control whether the selected file is used. If the check box is selected:

- If you try to store a point the software warns you if you are inside an exclusion zone.
- If you move inside an exclusion zone, a dialog appears and you must tap OK to clear it, and a the name of the exclusion zone is shown in the status line.
- The exclusion zone(s) are displayed in the map, hatched with the selected map display color.

NOTE - When you select the exclusion zone file in the Pipeline options screen and select the Active check box, the hatched polygon(s) appear in the map. Selecting the exclusion zone file as a visible layer in the map has no *effect on the display or color of the exclusion zone hatching.*

Clear the **Active** check box if you wish to work inside the exclusion zone without seeing warnings when storing points.

### Record zone entry and exit

Select whether the system records details of when the controller enters or exits from an exclusion zone. The records contain a position and a time stamp.

#### Assign computed values as attributes settings

During survey of the as-built pipeline, the Pipelines software stores the depth of cover, station, and offset values as records in the job. To save these values as attributes of the weld, select the appropriate attribute from the feature library.

The attributes selected for the assignment of these values must be of type string, number, or integer. If the attributes are strings then the values written into them are converted to the current display units. If they are numbers or integers, then the values written into them are converted to the display units and then displayed based on the attribute's setting for the number type.

### Joint map ID defaults

When measuring points along the pipeline, by default the software automatically selects the next joint map record, based on the current point being measured.

#### Based on measurements taken in

To help the software select the correct next joint map ID, select the direction the measurements are being made along the pipeline.

To identify the ID of the next joint map record, the software:

1. Locates the previous point with the same code as the point being measured, and reads the previous point's joint ahead and joint behind IDs. If the:

- measurement direction setting is downstream, the software locates the joint map record in which the joint ahead ID for the previous point is recorded as the joint behind ID.
- measurement direction is upstream, the software locates the joint map record in which the joint behind ID for the previous point is recorded as the joint ahead ID.
- 2. Using the information from the located joint map record, the software automatically populates the linked weld attributes and linked joint ID fields for the point being measured.

### Printer label file

<span id="page-17-0"></span>Select the **Printer label file** to use when printing directly from the controller to a mobile printer in the field. For more information, see To print joint [labels,](#page-26-0) page 27.

# To link weld and joint details to pipeline points

To link the weld and joint details to the points measured during the as-built survey, select attributes from the feature library file. These linked attributes also trigger automated cover [computations](#page-39-0).

Using linked attributes enables you to view and edit joint and weld attributes when measuring the as-built pipeline. It is also the mechanism used to record all the attributes along with the measurement. For more information, see Jobs, tallies and joint [maps,](#page-4-0) page 5.

Because not every organization is the same, the Pipelines software does not automatically know the name of the attributes in the feature library that should be linked to the tally file. To set up linked attributes you must select the linked attributes from the attributes in the Pipelines feature library.

### To select linked attributes

- 1. Tap  $\equiv$  and select **Pipelines options**.
- 2. In the **Tally file** group, tap **Linked attributes**.

The **Select attributes to link** screen shows the attributes defined in the feature library. The **Link** column controls whether the attribute is a linked attribute.

- 3. To select the attribute that holds the weld ID (commonly weld, weld ID, or x-ray), for that attribute tap the value in the **Link** column until it displays **Weld**.
- 4. To select the attribute that holds the ID for the bend or loose end joint map definitions, tap the relevant code(s) in the Link column until it displays **Weld**.

**TIP –** Selecting **Weld** here means the ID will be available for joint mapping. When you fill out the details for the joint, you will be able to specify whether it is a weld, bend, or loose end. For more information, see Joint [mapping,](#page-28-0) page 29.

- 5. To select the attribute that holds the ID of the joint behind the weld, for that attribute tap the value in the **Link** column until it displays **Joint behind**.
- 6. To select the attribute that holds the ID of the joint ahead of the weld, for that attribute tap the value in the **Link** column until it displays **Joint ahead**.

#### Pipelines jobs

7. If you are measuring points for features that link to one joint rather than two, for example a valve or bend, you will need one attribute to store the ID of the joint. To select this attribute, tap the value in the **Link** column until it displays **Joint**.

### 8. Tap **OK**.

The values in the **Linked attributes** fields in the **Pipelines options** screen reflect any changes you made in the **Select attributes to link** screen.

### 9. Tap **Accept**.

**TIP –** When you are checking the tally, mapping joints, or measuring the as-built pipeline, the colored fields highlight where the software automatically searches for valid entries and enable you to easily see the connections between the data in different screens. Fields that are colored green indicate where the software automatically searches the tally file and validates the joint ID entered in that field, and fields that are colored orange indicate where the software automatically searches and validates the joint map file for the weld ID entered in that field.

# <span id="page-18-0"></span>To view the pipeline in the map

The Pipelines map shows a graphical representation of features of the pipeline.

If the surface layer is an active map layer then the TTM elevation, current elevation, and the cut/fill is shown in the map.

### To view pipeline features in the map

If the alignment, surface or inclusion/exclusion zones do not appear in the map:

- 1. Tap  $\mathbf Q$  in the map toolbar to zoom to the map extents.
- 2. Tap  $\hat{\mathbf{S}}$  in the map toolbar. The **Active map** screen appears, listing files linked to the job.
	- a. Tap the pipeline alignment file twice. A check mark inside a square  $\mathbf{W}$  indicates the data in this layer is now selectable in the map.
	- b. Tap the surface file once. A single check mark  $\blacklozenge$  indicates this layer is visible in the map.
	- c. If the inclusion or exclusion zones are not shown in the map, tap the corridor limits file and the exclusion file once. A single check mark  $\blacklozenge$  indicates these layers are visible in the map.

#### d. Tap **Accept**.

3. To display stationing values, tap  $\frac{1}{2}$  in the map toolbar and select **Settings**. Select the **Station values** check box and tap **Accept**.

#### Pipelines jobs

### To change the display options for the surface

If you are using a surface in the map, you can change the appearance of the surface to de-clutter the map. To do this:

- 1. Tap **:** in the map toolbar and select **Settings**.
- 2. In the **Surface** group, clear the **Display color gradient** and the **Display triangles** check boxes.
- 3. Tap **Accept**.

The surface now appears on the map as an outline polygon.

### To measure the as-built pipeline from the map

To measure points along the as-built pipeline and have the software automatically perform checks for depth of cover and joint length, use the **Measure pipeline points** function:

- **.** In the map, tap **Measure**.
- <sup>l</sup> Tap and hold in the map and select **Measure pipeline points**.
- $\blacksquare$  Tap  $\equiv$  and select **Measure** / **Measure** pipeline points.

NOTE - Because it uses the same form as the Measure point form, the title of the form is Measure point. However, if you open this form by tapping  $\equiv$  and selecting **Measure** / **Measure points** the software will measure points **but** *does not perform any checks of the pipeline.*

For more information, see To [measure](#page-37-1) points along the as-built pipeline, page 38.

<span id="page-19-0"></span>For information on common map functions, such as supported file types, selecting points, and using map tools, refer to the *Trimble Access Help*.

# To review measured pipeline points

To review points measured along the as-built pipeline:

- 1. Tap  $\equiv$  and select **Jobs** / **Review jobs** and select a measured pipeline point.
- 2. Tap **Attrib** to view/edit the pipeline attributes. See To [measure](#page-37-1) points along the as-built pipeline, page 38 for a description of the fields.
- 3. Tap **Details** to review the joint details.

NOTE - Take care when editing the attributes. If a joint ahead or joint behind ID is changed, the linked attributes for each joint are updated. The joint mapping file is also updated to reflect the change. Similarly, updating the linked joint *map ID updates the joint ahead and joint behind IDs and the corresponding linked attributes.*

<span id="page-20-0"></span>Use the **Tally** menu to complete a pipeline tally, joint mapping, and to generate reports.

### Pipeline tallies

A pipeline tally is the process of collecting details about each joint. This is usually done once the joints have been delivered to the job site.

Details recorded for each joint are stenciled onto the joint and typically include a joint number, heat number, length, size, and coating. Where the joint number provided by the manufacturer is not unique, an additional "unique" joint ID must be assigned to the pipe. This unique number is sometimes assigned in the office and will exist in the manifest, or it can be added in real time in the field during the tally process.

The tally is completed on a controller such as a TSC7 or tablet and there is no need to be connected to any survey equipment to do this. The position of a joint can also be recorded. You can use the controller's integrated GNSS to do this, or you can connect to an external GNSS receiver. If you have a GNSS position from a connected Trimble GNSS receiver than this position is always used in preference to the coarse position from the controller's GNSS.

### Create tally or check tally

The Pipelines software supports the creation of a completely new tally file, or you can use the pipe manufacturer's manifest or mill data CSV file to assist with data collection. When using a manifest you can either simply check the manifest, adding a new unique ID if required and editing the joint details as necessary. Or if the manufacturer manifest data is likely to contain data errors and you want to be more rigorous in detecting those errors, you can create a new tally file where you enter the attributes for each joint and have the Pipelines software automatically compare them to the pipe manufacturer's manifest. This method enables you to quickly and easily locate data entry errors in both the tally file and the manifest file. The software warns if any details entered for a joint are different, and allows you to easily view the differences. Tap **Add** to confirm that the data entered in the tally file is correct, or tap **Back** to correct the data entered in the tally file. You can specify the manifest file to check the new tally against in the **Pipeline options** screen.

### Use **Create tally** if you:

- Are creating a new tally, because you don't have a mill manifest
- Have a mill manifest, but need to add unique IDs
- Want to create a new tally, BUT want to check against a manifest. Select the manifest to check against in **Pipeline options**.

### Use **Check tally** if you:

• Have a mill manifest, and it has unique IDs

There is **one** tally file per Pipelines project. If you switch between **Create tally** and **Check tally**, you are editing the same tally file. The tally file should be stored in the Trimble Data\Common\Tally folder. The Tally folder is created the first time you run the Pipelines software.

### Format of the tally file

The tally file is a CSV file. The first row in the file is the header, which contains the names of the fields. When a new unique ID field is added to the tally, it must be labeled in the header and there must be an empty column to store that information. You can use Microsoft Excel to create the new column before saving the CSV file and using it in Pipelines.

In **Pipeline options**, you must select the **Unique tally ID** name from the header of the tally CSV file. This identifies the column in the tally file that the Pipelines software searches for when looking up the unique joint ID.

The manifest used in the field should contain the attribute information you want to store with your points. If the manifest contains more attributes than you need, you may wish to remove some columns before you use it in Pipelines. If you need to create a new file, you can create the headers in Microsoft Excel, or you can create the file on the controller the first time you create a tally record.

To make the tally entry form smarter in **Create tally** or **Check tally**, for example with drop-down fields for selecting values and with required field settings, use a feature library FXL file that has attribute fields that match the column names in the tally file. These attribute fields should be associated with the feature code named **Tally**. Each time the Pipelines software builds the tally entry form the software searches the FXL file for a feature code named **Tally** and then locates attribute fields that match the tally column names. If an attribute exists in the FXL file that matches a field name, then the properties of the attribute from the FXL file are applied to the field, giving you, for example, a drop-down list of available values and applying other properties such as whether the field is a required field.

NOTE - The FXL file must have attribute names that match the column names in the tally file, although the matching is not case sensitive. In addition, when creating a list attribute in the Feature Definition Manager to define a drop-down field, you must ensure that the items defined in the list cover all the potential values to be used in the matching tally file *column.*

If there is no matching attribute name in the FXL file, then the field is a text field.

### Maintaining the project master set of tally and joint map files

Use the **Sync tally files** function to upload the updated tally and joint map data to the cloud for merging into the master set of files in the office at the end of each day. Once the updates from all field crews have been merged, you can download the updated master set at the start of the following workday. For more information, see To merge tally and joint map [updates](#page-32-0) from the field, page 33.

# <span id="page-22-0"></span>To create tally records

Use the steps below if you are using the mill data or manifest from the pipe manufacturer but have added an empty ID column so that you can add a unique ID to each joint.

If you do not have a tally file, see To create an [empty](#page-23-0) tally file, page 24.

### 1. Tap  $\equiv$  and select **Pipeline tally** / Create tally.

- 2. If you have not already selected a tally file in the **Pipeline options** screen:
	- a. Select the tally file.

The tally file must contain an empty ID column that will contain the unique ID you will assign to each joint.

b. In the ID field, select the column in the tally file that contains the unique ID.

For more information on the fields in the **Tally file** screen, see To [configure](#page-10-0) Pipeline options, page [11](#page-10-0).

c. Tap **Continue**.

The **Create tally** screen shows the attribute fields for the joint.

- 3. Start checking the joints. For each joint:
	- a. Enter the new unique ID for the joint into the attribute field being used as the unique ID field.
	- b. Enter the joint number as stenciled on the joint into the joint number field and then tap **Find**.

**TIP –** To speed up data entry, enter just the last few digits of the joint number into the joint number field and then tap **Find**. If there is only one joint number in the tally file that provides a partial match with the entered digits, then that joint record is selected and the fields are filled out with the appropriate values from the tally file. Otherwise, the software displays a list of all the joints that have joint numbers partially matching the entered digits. Select the joint record from the list.

The other fields in the screen are populated with the information in the tally record for that joint.

c. Check the information for the joint and modify if required.

If an attribute is a photo attribute, capture the required image using your controller or the connected camera. See To add images to the tally or [measured](#page-27-0) pipeline points, page 28.

- d. If your controller has GPS or is connected to GNSS, the **Record position** button is available. To record the current location of the joint, tap **Record position**.
- e. To enter the next tally item, tap **Add**.

When you tap **Add**, the record is automatically marked as checked.

An empty joint record appears, with the unique ID field automatically incremented.

4. Enter the joint number in the joint number field and then check the other attribute data as described in step 6b.

### NOTE - Changes to records are not saved until you tap Save. Tap Save regularly to save changes to the tally file.

5. To exit the screen and return to the map, tap **Esc**.

### **TIP –**

- To search for a specific record, enter data in any field except a list field and tap Find. Enter data in more than one field to narrow your search results – **Find** returns matches only if all the data entered is found in a single entry in the tally file.
- To clear the fields for a joint record, for example if you used Find but the software did not find the correct record and so you want to start a clean search, tap the arrow or press the **Shift** key to access the second row of softkeys in the **Create tally** screen, and then tap **Clear**.
- If required, you can create new records for joints that were not included in the original mill data. Fill out the fields as usual. To copy information from some fields into the next joint record, tap **Options**. Fields that have data copied from the previous record are colored pale yellow.
- To change the unique ID assigned to a joint (for example, if you enter the incorrect ID), open the tally file in the **Check tally** screen, tap **Rename** and then enter the unique ID into the appropriate field and tap **Enter**. See To check tally [records,](#page-24-0) page 25.
- <span id="page-23-0"></span><sup>l</sup> If a printer is connected, the **Print** softkey is available. Tap **Print** to print the attributes of a joint onto labels that can then be affixed to joints. See To print joint [labels,](#page-26-0) page 27.

# To create an empty tally file

Use the steps below if you do not have a manifest from the pipeline manufacturer, or you are using the manifest to check against and so you need to create a new empty tally file to record the details of each joint.

NOTE - Rather than following the steps below, you may find it easier to create a CSV file containing the header information in Microsoft Excel, and then add the CSV file to the pipeline in Trimble Sync Manager for download to the controller with the project, or copy the CSV file to the Trimble Data\Common\Tally folder on the controller.

- 1. Tap  $\equiv$  and select **Pipeline tally** / Create tally.
- 2. Enter a name for the new tally file in the **Pipeline tally CSV file** field. Tap **Enter**.

A message asks if you want to specify the columns to be used for the new tally file fields.

- 3. Tap **Yes**.
	- a. In the **Define tally file columns** screen, enter the column name or tap **Select library attribute** and then tap an attribute to use it as a column name.
	- b. Keep adding columns until you are done. Use the softkeys at the bottom of the screen to delete columns or to change the order of the columns.
	- c. Tap **OK**.

4. In the **Tally file** screen, make sure the correct columns are selected for the unique tally ID and the joint length. Select the attributes that will be linked between the tally file, weld file, and job file.

For more information, see To [configure](#page-10-0) Pipeline options, page 11.

- 5. Tap **Continue**.
- 6. When prompted to modify the column headings, tap **No** to continue if you have finished creating the header of the tally file. Once you start adding tally data to the file, you can no longer modify the tally file header.

The **Create tally** screen shows the attribute fields for the joint.

- 7. Fill out the fields for the first joint record.
	- a. To configure the tally fields whose last used values should be the default values for a new tally item, tap **Defaults**. Select the attribute fields for which the values should be kept as the default values. Tap **Accept**.
	- b. If your controller has GPS or is connected to GNSS, the **Record position** button is available. To record the current location of the joint, tap **Record position**.
	- c. To store the information in the record and automatically mark it as checked, tap **Add**.

The next joint record appears.

**NOTE –** *Fields that have data copied from the previous record are colored pale yellow.*

- 8. Fill out the fields for the next joint, as described above.
- 9. To exit the screen and return to the map, tap **Esc**.

**TIP –** To change the unique ID assigned to a joint (for example, if you enter the incorrect ID), open the tally file in the **Check tally** screen, tap **Rename** and then enter the unique ID into the appropriate field and tap **Enter**. See To check tally [records,](#page-24-0) page 25.

# <span id="page-24-0"></span>To check tally records

Use the steps below if you have a manifest which contains a unique joint ID, and you are simply checking the details of the joint.

- 1. Tap  $\equiv$  and select **Pipeline tally** / Check tally.
- 2. If you have not already selected a tally file in the **Pipeline options** screen, you are prompted to select the tally file.

For more information on the fields in the **Tally file** screen, see To [configure](#page-10-0) Pipeline options, page 11. When you have made your changes, tap **Continue** to return to the **Check tally** screen.

The **Check tally** screen shows the attribute fields for the joint.

- 3. Start checking the first joint. For each joint:
	- a. Enter the ID of the joint into the attribute field that is being used as the unique ID and then tap **Enter** or press the **Enter** key.

**TIP –** To speed up data entry, enter just the last few digits of the joint number into the unique ID field and then tap **Enter**. If the digits entered match the complete ID of a joint record in the tally file, then that joint record is selected. Otherwise, the software searches the tally file for partial matches. If the tally file contains more than one record with an ID containing those digits, then a list of the joint records is shown. Select the joint record from the list.

The other fields in the screen are populated with the information in the tally record for that joint.

b. Check the information and correct it as necessary.

If you change the length of the joint by more than the value set in the **Minimum pup length** field in the **Pipeline options** screen, the software prompts you to create a PUP joint definition. See To [create](#page-25-0) a PUP [joint,](#page-25-0) page 26.

If an attribute is a photo attribute, capture the required image using your controller or the connected camera. See To add images to the tally or [measured](#page-27-0) pipeline points, page 28.

- c. Tap **Checked** to mark the record as checked. The icon on the **Checked** button changes to a green tick.
- d. If your controller has GPS or if you are connected to GNSS, the **Record position** button is available. Tap **Record position** to record the current location of the joint.
- e. Tap **Next**.

The next joint record appears. The software automatically steps to the next joint in the tally file and shows the details for that joint.

4. To exit the screen and return to the map, tap **Esc**.

**TIP –**

- **.** When you first open the file, tap **Prev** to view the first record in the file or tap **Next** to move to the last record in the file.
- **To change the unique ID assigned to a joint, tap Rename** and then enter the new ID.
- <sup>l</sup> If required, you can create new records for joints that were not included in the original mill data. To do this, open the tally file in the **Create tally** screen and create the record there. See To create tally [records,](#page-22-0) [page](#page-22-0) 23.
- <span id="page-25-0"></span><sup>l</sup> If a printer is connected, the **Print** softkey is available. Tap **Print** to print the attributes of a joint onto labels that can then be affixed to joints. See To print joint [labels,](#page-26-0) page 27.

# To create a PUP joint

PUP joints are partial units of pipe. They are usually offcuts from a "mother" joint.

The Pipelines software automatically prompts you to create a PUP joint definition when the original length specified for a joint is shortened by more than the **Minimum PUP length** value specified in the **Pipeline options** screen.

You might change the original joint length when:

- <sup>l</sup> Editing joint information provided in a manifest in the **Check tally** screen.
- During joint mapping or when measuring the as-built pipeline. To do this, tap **Details** and then edit the details for the appropriate joint.

**TIP –** If a PUP joint is notrequired, for example if the change is a correction to incorrect information provided in the manifest, tap **No** when prompted to create a PUP joint. The next joint in the tally file appears.

### To add a PUP joint definition to the tally file

1. When prompted to create a PUP joint, tap **Yes**. The **Create PUP joint** screen appears.

The software assumes that the joint you were editing is the mother joint and so the same details for that joint are used to populate the fields in the **Create PUP joint** screen. However, the value in the **Length** field is updated to show the remaining length of the joint.

- 2. Edit the information for the PUP joint as required. By default, the name of the PUP joint is the same as the mother joint. To make the name unique you must add an appropriate suffix or prefix to indicate it is a PUP joint.
- 3. If an attribute is a photo attribute, capture the required image using your controller or the connected camera. See To add images to the tally or [measured](#page-27-0) pipeline points, page 28.
- 4. Tap **Checked** to mark the record as checked. The icon on the **Checked** button changes to a green tick.
- 5. If your controller has GPS or if you are connected to GNSS, the **Record position** button is available. Tap **Record position** to record the current location of the PUP.
- 6. Tap **Add**. The record is automatically marked as checked.

If you created the PUP by editing a joint in the **Check tally** screen, then the next joint in the tally file appears.

**TIP –** If you have not yet finished checking or editing information for the mother joint, tap **Prev** to view the joint record for the mother joint.

# <span id="page-26-0"></span>To print joint labels

You can print barcode labels and documents that are designed for outdoor use directly from the Pipelines software to a mobile printer while still in the field.

From the **Check tally** and **Create tally** screens you can print the attributes of a joint, including the joint ID as a barcode if required, on labels that can then be applied to joints. This is particularly useful for adding extra labels to a joint or PUP.

From the Stakeout **View before storage** screen, you can print the stakeout details displayed. This is particularly useful for creating labels that can be affixed to the stake.

To print, turn on the printer and set up a Bluetooth connection. To start printing, tap **Print** in the **Check tally**, **Create tally** or **View before storage** screen, tap **Print**. The controller connects to the printer using the Bluetooth wireless connection you have set up, and then prints the label.

### Printer label layout

Printer layout is user-configurable through \*.lbl files. The .lbl file defines the information to print including additional items such as company logos, static text, and date and time. The .lbl file also defines the appearance of the printed information, such as font size and the position of logos.

For Pipelines tally labels the **TallyLabelDefn.lbl** file is installed to the **Trimble Data\System Files** folder. It includes definitions to print the unique ID and a barcode for the ID, and attribute names and attribute values from the tally file. To create a different label style, copy the **TallyLabelDefn.lbl** file to your desktop and modify the file as required using a text editor such as Notepad++. Save the file with a new name so that it is not overwritten after a software upgrade, and then copy it back to the **Trimble Data\System Files** folder. You can configure the name of the label file to be used when printing tally labels in **Pipeline options**.

The deltas shown in the Stakeout **View before storage** screen depend on the entity being staked, options configured and the selected **Staked deltas format** selected. A display format must have a print style associated with it for the **Print** softkey to be available. Because of this complexity, Trimble has developed printer formats only for point, line and arc stakeout when the selected **Staked deltas format** is the "Default" format. To print from any of the other staked delta formats you must define your own print format .lbl file.

# <span id="page-27-0"></span>To add images to the tally or measured pipeline points

You can add photos to the tally or measured pipeline points as long as the feature code library assigned to the job has photo attributes defined on one or more codes and the name of a photo attribute matches the name of a column in the tally file . When these conditions are met, the field is displayed in the Pipelines software as a photo attribute field, allowing you to add an image.

**NOTE –** To upload photos captured while performing the tally check or joint mapping to the cloud when you upload tally file changes, tap the Media file button in the Job properties screen and select Job in the Link to field. Tap **Accept***.*

### To capture images using the controller camera

- 1. To capture an image:
	- <sup>l</sup> Tap next to the photo attribute field and select **Take photo**.
	- **.** Tap the **Camera** softkey at the bottom of the screen.

The camera application in the controller opens.

- 2. If the screen shows an image of you then the front-facing (selfie) camera is selected. To change to the rearfacing camera, tap the **Switch camera** icon in the top left.
- 3. To change the camera or image settings, tap the **Settings** icon and make your changes. For more information, refer to the documentation for your controller.
- 4. Position the controller to capture the required image and then tap the camera button or the **OK** button on the controller to capture the image.
- 5. To close the camera, tap the screen and then tap **X** in the top right.

The name of the captured image file is inserted in the photo attribute field. The photo file is saved to the **<job name> Files** folder in the project folder.

If you tapped **Camera** and all the photo attribute fields in the screen have data entered in them then the last photo attribute field is updated with the file name of the new image.

### To review images

To review an image entered in an attribute field, tap  $\rightarrow$  and select **Review**.

<span id="page-28-0"></span>Alternatively, you can review images in **Review job**.

# Joint mapping

Joint mapping records relationships between welds and joints, as well as recording bends and loose ends. Joint mapping has two purposes:

- It enables you to create reports in the office showing welding progress, including the location of bends and loose ends.
- It streamlines data entry when you measure points along the as-built pipeline so that by entering just the weld ID, the details for the linked joints are available for review and editing and are stored with the point.

Joint mapping is completed on a controller such as a TSC7 or tablet and there is no need to be connected to any survey equipment to do this. The position and station can also be recorded. You can use the controller's integrated GNSS to do this, or you can connect to an external GNSS receiver. If you have a GNSS position from a connected Trimble GNSS receiver than this position is always used in preference to the coarse position from the controller's GNSS.

Typically, joint mapping is done after the pipeline has been welded but before it is lowered into the trench. You can map different types of joints, as required.

### Welds

When two pipe joints are welded together, the welder records an ID number for the weld, and this ID is typically used as the unique weld or x-ray ID. The unique weld ID, along with the joint ahead and joint behind ID, are then recorded. You can also configure the **Joint mapping** screen to capture additional information for the weld, for example the welder's initials or the date, from the **Options** screen. See Joint [mapping](#page-29-0) options, [page](#page-29-0) 30.

The Pipelines software allows you to map welds by working along the pipeline in a downstream or upstream direction. When working in a **downstream** direction, the ID of the previously entered joint ahead automatically becomes the ID of the joint behind for the following weld. When working in an **upstream** direction, the ID of the joint behind automatically becomes the ID of the joint ahead of the following weld.

### **Bends**

Some companies like to record bend details along with the joint ID when the pipeline is above ground. Default bend mapping simply records the bend ID, the joint ID with the bend in it, and a position and station if required. Additional bend information, for example the bend type and direction, can be recorded in the following ways:

- <sup>l</sup> When creating the tally file, include columns to record additional bend information. The bend information can be easily updated in the tally for the defined joint ID when creating the bend map.
- **.** Set up the **Joint mapping** screen to provide the extra fields to capture the additional information for the bend. This can be configured from the **Options** screen. See Joint [mapping](#page-29-0) options, page 30.

### Loose ends

A loose end is the unwelded end of a section of welded pipeline. Some companies record loose ends as sections of the pipeline are welded so that they have a complete picture of progress on the pipeline. To update the joint map as loose ends are welded, delete the loose end record and then create a new joint map record for the weld.

## <span id="page-29-0"></span>Joint mapping options

Tap **Options** in the **Joint mapping** screen to configure the following options.

**TIP –** If the job has been created in Trimble Sync Manager then the **Joint mapping options** may have been configured in the office.

### Warn if joint not found in tally file

Select this check box to display a warning message if the joint ID entered does not exist in the tally file. If you enter a joint ID that does not exist in the tally file, you mustreopen the tally file in the **Create tally** screen and enter the details for the joint. You can do this before or after you complete the joint map record.

By default, this check box is selected (warnings are shown).

### Default next joint ID from tally

Select this check box so that the software searches the tally file for the next joint ahead (or joint behind if working upstream) and automatically fills out the ID field.

### Weld ID default

When mapping welds, you can match the default weld ID selection with the direction along the pipeline that the joints were welded. Select **Increasing** or **Decreasing** when the weld IDs routinely increment or decrease. If the weld IDs have no regular pattern, select **No default** to disable this feature.

### Present joint map in

Select whether the joint maps are presented in **File order** or **Sequence order**. **File order** presents the joint maps in the order that they were recorded in the field. **Sequence order** presents the joint maps by matching

the joint ahead and joint behind IDs to create linked sequences. The default setting is **File order** and provides faster presentation for larger files over **Sequence order** since no extra processing is needed.

In general, **File order** is most useful when you are collecting data and creating a joint map. If you are reviewing the data that has been collected, then you may find it more useful to run a Joint mapping report with **Sequence order** selected.

## <span id="page-30-1"></span>To add weld or bend information fields

To capture additional details relating to welds or bends, add extra fields to the form. To do this:

1. In the **Weld fields** or **Bend fields** group, tap **Define** and then enter the field names or tap **Select library attribute** and then tap the attribute to add. Keep adding fields until you are done.

**NOTE –** *This is a one-time only change to the fields in the form.*

- 2. Use the softkeys at the bottom of the screen to change the order of the fields, or to delete fields.
- 3. Tap **OK**.
- 4. Review your changes and tap **Accept**.

<span id="page-30-0"></span>NOTE – When you tap Accept, a message warns that you will not be able to make further modifications to the fields *for the weld or bend.*

# To carry out joint mapping

1. Tap  $\equiv$  and select **Pipeline tally** / **Joint mapping**.

An empty joint map record appears.

- 2. Select the mapping method: **WELD**, **LOOSE END**, or **BEND**.
- 3. Make sure the arrow on the **Direction** button matches the direction that joint mapping will be carried out along the pipeline. Tap the button to toggle the direction between downstream  $\leftrightarrow$  and upstream  $\rightarrow$ .
- 4. If you are mapping welds, tap **Options** and select whether the next default weld ID should increase (for downstream joint mapping), decrease (for upstream joint mapping), or select no default.
- 5. Enter the ID of the weld, bend, or loose end, and the IDs of the associated joints.
- 6. To check the details of the joint, tap **Details**. See To [update](#page-31-0) joint details, page 32.
- 7. To capture additional details relating to welds or bends, add extra fields to the form. See To add [weld](#page-30-1) or bend [information](#page-30-1) fields, page 31.
- 8. Tap **Add** to store the joint map record.

A new joint map record appears. If you are working:

- downstream along the pipeline, the joint ahead previously entered is now the joint behind
- upstream along the pipeline, the joint behind previously entered is now the joint ahead

#### **NOTE –**

- The joint behind and joint ahead fields are not automatically filled out if the previous joint map record *contains joint IDs that do not exist in the tally file.*
- The software warns if you enter a joint ID that has already been used. If required, dismiss the warning and *continue to store the record.*
- You cannot store a weld that has the same joint ID entered in the joint ahead and the joint behind fields. When *dealing with loose ends, leave one of the joint fields empty.*
- 9. To exit the screen and return to the map, tap **Esc**.

**TIP –**

- To quickly change between mapping welds, bends, or loose ends, tap the arrow next to the ID field and then select **Next ID** of the required type.
- <sup>l</sup> Tap the **Prev** or **Next** softkey to view the next or previous joint map record for the pipeline. This enables you to view joint map records in the order that they are used in the pipeline. The order is determined by the IDs entered in the joint behind and joint ahead records and is continually updated as you add new joint map records.
- To delete a joint map record or change the ID assigned to the joint map (for example, if you enter the incorrect ID), enter the ID to load the record and then use the appropriate softkey to change or delete the record.
- <sup>l</sup> To swap the joint behind ID and the joint ahead ID, tap **Swap**.
- If a weld has been cut out and replaced with a new weld but you want to keep the original joint map record, tap the weld icon  $\mathbb{Z}_2$  next to the Weld ID field. The icon changes to the cut out weld icon  $\mathbb{Z}_2$ . Tap **Update**. The "cut out" weld record is moved out of the joint map sequence and added to the end of the joint map list so that it is available to reference and for reporting. When you create the joint map record for the replacement weld, enter the new weld ID and the appropriate joint IDs so that the joint map record references the same behind and ahead joints as the cut out weld.

# <span id="page-31-0"></span>To update joint details

When you perform joint mapping or during survey of the as-built pipeline, tap **Details** to update the details of the associated joint(s).

The ID of the joint is displayed in red if the joint has not yet been checked.

Tap **Next** and **Prev** to switch between the joint ahead and the joint behind.

Changes you make in this screen are used to update the tally file, and if you have made changes then the record is now marked as checked. Tap **Store** to save your changes.

NOTE - The Details screen only allows you to edit details for joints that already exist in the tally file. You cannot use the **Details** screen to enter details for joint IDs that you have entered manually in the joint map file or when measuring *a pipeline point and which do not exist in the tally file.*

If you change the length of the joint ahead or the joint behind by more than the value set in the **Minimum pup length** field in the **Pipeline options** screen, the software prompts you to create a PUP joint definition. See To [create](#page-25-0) a PUP joint, page 26.

# <span id="page-32-0"></span>To merge tally and joint map updates from the field

Large pipeline projects have many survey crews working on multiple sections of the pipeline at any one time. In addition, different survey crews can work on different phases and sections of the pipeline on a daily basis, collecting tally and joint mapping data or using the previously collected tally and joint mapping data. To maximize the efficiency of each survey crew, all crews should have access to the tally and joint map data collected by other field crews the previous day.

To do this, create projects in Trimble Sync Manager and download the project files to the controller. At the end of each day, each field crew uploads their updated tally and joint map files to the cloud using the **Sync tally files** screen in the Pipelines software. Other project changes including job data are uploaded at the same time. In the office, the changes from the field are merged to the master set of tally files using the **Merge Tally File** function in Trimble Sync Manager. Once the updates from all field crews have been merged, field crews can use the **Sync tally files** screen to download the updated set of master tally files at the start of the following workday. For more information refer to the *Trimble Sync [Manager](https://help.trimblegeospatial.com/SyncManager/) Help*.

#### **NOTE –**

- Once the project has been downloaded to the controller for the first time, you must send updates to the cloud or download the latest master set of tally files using the **Sync tally files** function in the Pipelines app. You should not use the Upload or Download option in the Projects or Jobs screens in Trimble Access to synchronize a Pipelines project once the project has been downloaded to the controller for the first time. While these functions upload or download project files including Pipelines files, these options **do not** move files in and out of the **Upload** and **Download** folders in the Tally folder which means that the latest changes to the tally and joint map files are not transferred. Only the Sync tally files function uploads tally and joint map files to the cloud and, once the uploaded changes have been merged in the office, downloads the latest master set of tally files.
- Tally files are merged in the office in Trimble Sync Manager. The contents of the Tally folder are not merged when you upload tally files to or download tally files from the cloud. Your organization's process for managing master tally files should allow a suitable time period for the files to be merged in the office between when the tally files are *uploaded to the cloud and when the updated master set is downloaded to the controller.*
- <sup>l</sup> *Controllers must have a valid Trimble Access software maintenance warranty to synchronize data on the controller.*

### To upload tally files

- 1. Tap  $\equiv$  and select **Pipeline tally**.
- 2. Select **Sync tally files**.
- 3. Tap **Upload**.

The tally and joint map files and associated files in the **Trimble Data**\**Common**\**Tally** folder are uploaded to the cloud. The files are also temporarily copied to the **Upload** folder in the **Tally** folder. Trimble Access uses the files in the **Upload** folder to check for changes to the files in the **Tally** folder. Other project changes including job data are uploaded at the same time.

4. Tap **Accept**.

### To download tally files

- 1. Tap  $\equiv$  and select **Pipeline tally**.
- 2. Select **Sync tally files**.
- 3. Tap **Download**.

The tally and joint map files and associated files are downloaded from the cloud to the **Downloads** folder in the Trimble Data\**Common**\**Tally** folder and then automatically copied to the **Tally** folder ready for use.

Before download, Trimble Access uses the files in the **Upload** folder to check for changes to the files in the **Tally** folder and warns if the tally files on the controller have been updated and the changes have not yet been uploaded to the cloud. Tap **Yes** to overwrite the files in the **Trimble Data**\**Common**\**Tally** folder with the new master set. Tap **No** to cancel the download so that you can upload your changes first and then download the latest master set.

<span id="page-33-0"></span>4. Tap **Accept**.

# Tally reports and job reports

There are a variety of reports and files that can be created on the controller or generated using Trimble Sync Manager. The easiest way to generate reports is using Trimble Sync Manager. Reports generated using Trimble Sync Manager contain data for the master tally file set, whereas reports generated on the controller contain data only for the tally files on the controller. For more information, refer to the **Pipelines projects** section of the *Trimble Sync [Manager](https://help.trimblegeospatial.com/SyncManager/) Help*.

In Trimble Access, the **Pipeline tally** menu provides two options for generating reports. Select:

- **Tally reports** to create reports on tally and joint mapping details.
- **.** Job reports to create custom reports of the as-built pipeline.

Data can be exported as machine-readable files for use in other software applications, or as human-readable reports in Word or HTML format. Use the KML report formats to generate a KML file that you can drag and drop onto Google maps, to view the data against a map background.

### To create a report

- 1. Tap  $\equiv$  and select **Pipeline tally**.
- 2. Select the required report type: **Tally reports** or **Job reports**.
- 3. In the **File format** field, select the type of file to create.

For job reports, the available file formats are a list of style sheets (\*.xsl). The ones that specifically apply to the pipeline are prefixed with **Pipeline**.

- 4. If required, edit the file name. Tap  $\blacksquare$  to select an existing folder or create a new one.
- 5. Complete the other fields as required.
- 6. To automatically view the file after you create it, select the **View created file** check box.
- 7. Tap **Accept**.

### Customizing reports

Predefined import and export file formats are defined using XSLT style sheet (\*.xsl) definition files. They are typically located in the **C:**\**ProgramData**\**Trimble**\**Trimble Data**\**System Files** folder.

You can modify a predefined format to meet your specific requirements, or use it as a template to create a completely new custom import or export format.

For example, you could create:

- A tally report that lists any tally items that were modified, or that lists the joints that were tallied or mapped on a particular day or week.
- A job report that lists any joints that were measured on the as-built pipeline, or that lists the depth of cover of points on the as-built pipeline.

<span id="page-34-0"></span>For more information, refer to the topic **Custom import & export formats** in the *Trimble Access Help*.

# Tally folder files

The tally file and its associated files are stored in the **Trimble Data**\**Common**\**Tally** folder on the controller.

The Tally folder contains the following files:

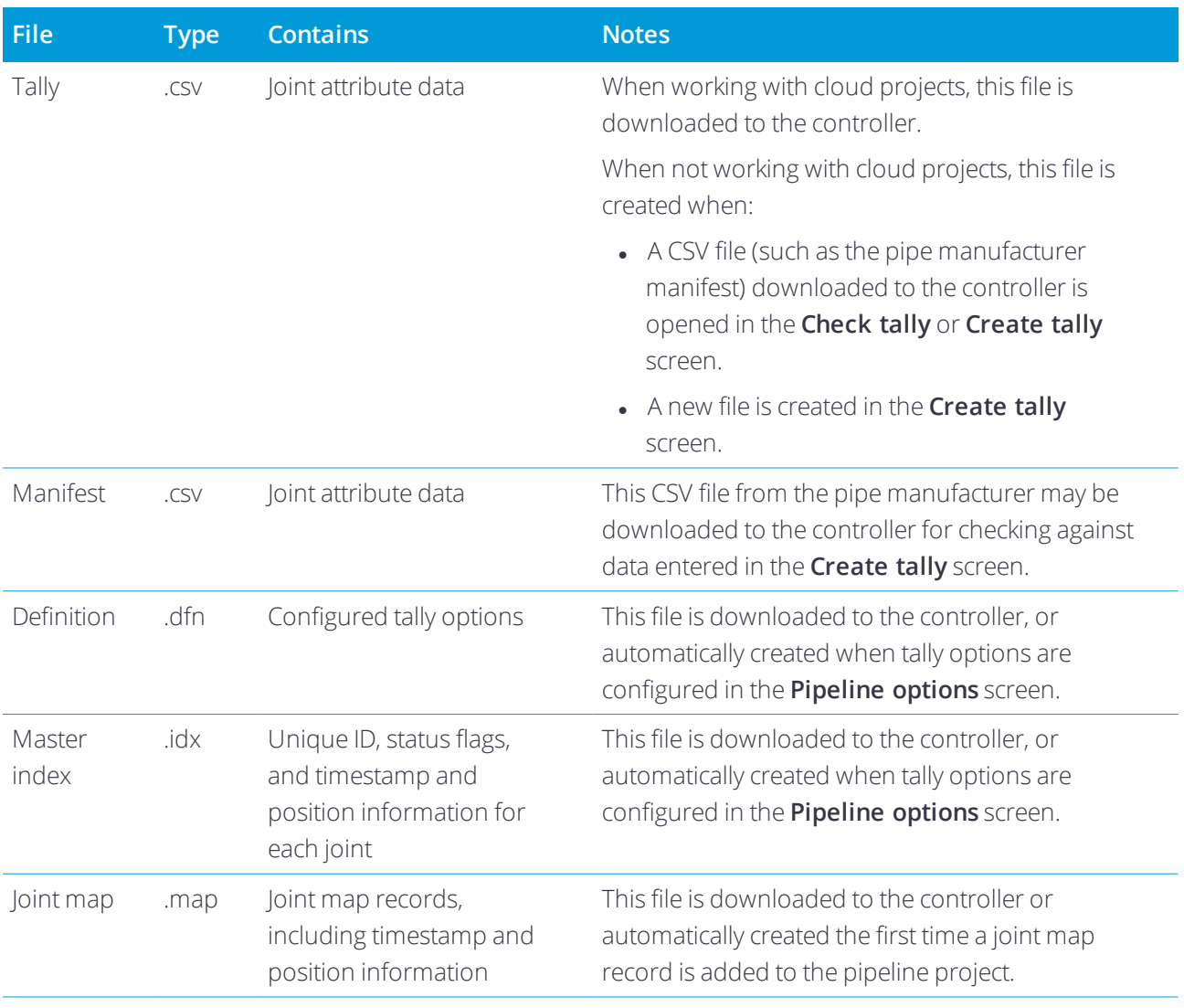

The .idx file may contain any of the following flags:

- 0 The joint has not been checked or modified
- 1 The joint has been checked
- 2 Existing attribute values for the joint have been modified
- 3 The joint has been checked and modified
- 4 The joint is a PUP
- 5 The joint is a PUP and has been checked
- 6 The joint is a PUP and has been modified
- 7 The joint is a PUP and has been checked and modified

Position information in the .idx and .map file is provided as Lat, Long, Height values, then Northing, Easting, Elevation values, followed by the Station value.

# <span id="page-37-0"></span>Measuring points in Pipelines

You can measure the as-built pipeline in a conventional survey or in a GNSS survey.

**NOTE –** *The* **Measure pipeline point** *and* **Measure point** *menu options provide access to the same point* measurement methods. However, to link points to joints in the tally and compute cover you must use the Measure **pipeline point** *menu option.*

<span id="page-37-1"></span>You must be connected to survey equipment to use the options in the **Measure** menu. For information on how to configure your survey style, set up your equipment, and start a survey, refer to the *Trimble Access Help*.

# To measure points along the as-built pipeline

To be able to view and edit joint details for features measured along the pipeline, you must use the **Measure pipeline point** function and then select a feature code that has joint ID attributes linked to the tally file.

- 1. In the map, tap **Measure**. Alernatively, tap  $\equiv$  and select **Measure** / **Measure** pipeline points.
- 2. Enter the measurement details for the point:
	- a. Enter the **Point name**.
	- b. Enter the **Code** for the point.

NOTE - To see Pipelines measurement features such as cover calculation, joint and attribute details, and to store computed values as attributes, you must select an appropriate code from the list. The Pipelines software can only provide joint linking to the tally file from the first code in a Code field. Attributes on any secondary *codes in the* **Code** *field will not be available.*

- c. Select the measurement method and then enter either the antenna details or the target details.
- d. When you are ready to record the position, tap **Measure**.
- e. When the preset occupation time and precisions have been reached, tap **Store**.

If the **Compute cover** check box is selected in the **Pipeline options** screen, the **Compute pipe cover** screen appears. See Automatic depth of cover [calculations,](#page-39-0) page 40.

If you have not already entered the attribute details using the **Attrib** soft key then the **Attributes** screen appears.

- 3. Fill out the attributes for the point:
	- a. If you are measuring a weld, enter the weld or x-ray ID for the weld you are measuring.

If you have selected attributes to store the **Depth of cover**, **Station**, or **Offset** values calculated during the point measurement, these attributes are displayed with their values automatically filled out. The fields for the joint behind and the joint ahead are automatically filled out.

- b. To check the details of the joint, tap **Details**. See To [update](#page-31-0) joint details, page 32.
- c. Fill out any other attribute information for the point you are measuring, as required. If an attribute is a photo attribute, capture the required image using your controller or the connected camera. See To add images to the tally or [measured](#page-27-0) pipeline points, page 28.
- d. To select the default attribute behavior, tap **Options**. Choose from **Last used** or **From library**.
- 4. To save the point, tap **Store**.

**TIP** – When measuring welds, a message warns if the length of a joint recorded in the tally is not the same as the distance computed between two measured welds. See [Automatic](#page-38-0) distance between pipeline point [calculations,](#page-38-0) page 39.

<span id="page-38-0"></span>NOTE - You cannot edit the joint details for surveyed point. If you need to update joint details, re-measure the point, *edit the joint details, and then choose to overwrite the previous measurement.*

# Automatic distance between pipeline point calculations

To save expensive rework, the Pipelines software automatically detects and warns of possible errors in the tally during measurement of the as-built pipeline. When you measure a point, the Pipelines software selects a point in the job (including all linked jobs) that has a joint with a unique ID that matches the ID of the joint for the point currently being measured. The software computes the distance between the two measured points and then compares this distance to the length value entered for the joint in the tally file. If this distance does not match the length of a joint recorded in the tally, then a warning appears.

#### **NOTE –** *The comparison is only possible if:*

- <sup>l</sup> *The current job or a linked job contains the weld measurement for the joint behind.*
- <sup>l</sup> *The joint map includes the IDs of both the joint ahead and the joint behind.*

If the two values differ by more than 0.2 m, the software warns that the joint length does not match the computed distance.

**TIP –** The 0.2 m value is specified in the **JointLengthInverseComparisonTolerance** property in the **config.cfg** file in the **Trimble Data** \ **System Files** folder and can be modified if required. The **JointLengthInverseComparisonTolerance** property is added to the **config.cfg** file once two points have been measured using the **Measure pipeline points** function.

If the software warns **The joint length does not match the computed inverse length** when you attempt to store a measured pipeline point, do one of the following:

- **.** Tap Yes to continue storing the point.
- **.** Tap **No** to return to measuring the pipeline point. Then:
	- a. Tap **Attrib** to view the attributes screen and then tap **Details** to view the information recorded for the joint ahead and the joint behind the weld and update the information if required.
	- b. Re-measure the point and then tap **Store**.

# <span id="page-39-0"></span>Automatic depth of cover calculations

If you have correctly configured your system, then the Pipelines software automatically calculates the depth of cover on the pipelines when you store a point. If the depth of cover calculated for the point does not meet the minimum cover requirement defined in the **Pipeline options** screen, a warning appears.

### <span id="page-39-1"></span>Requirements for automatic depth of cover calculations

The assumption the Pipelines software makes to determine if cover should be computed, is based on whether it believes you are taking a measurement on a pipe – and it determines this based on whether the code selected has an attribute for a weld ID or joint ID.

To correctly configure the system to automatically compute depth of cover for points measured on a weld, bend, valve, tee, or any pipeline feature, do the following:

- 1. Configure the **Compute cover settings** in the **Pipelines options** screen so that the software computes the cover using your preferred method. See [Compute](#page-14-0) cover settings, page 15.
- 2. Create feature codes in the FXL file for each measurement type (for example, weld, bend, valve) and make sure that each feature code has an attribute to record the joint ID or weld ID.
- 3. For each feature code that has an attribute to record the joint ID or weld ID, use the **Select attributes to link** screen in the Pipelines software to link the attribute to the joint ID or weld ID information from the tally file. See To link weld and joint details to [pipeline](#page-17-0) points, page 18.

### Overriding system depth of cover settings

To override the job compute cover settings for the current as-built pipeline point, change the details in the **Compute pipe cover** screen. If you:

- <sup>l</sup> Know the name of another point you want to use, then enter it in the **Ground point name** field.
- **.** Know the ground elevation, you can enter it in the **Ground elevation** field.
- <sup>l</sup> Have computed the cover by other means, then you can enter the cover in the **Depth of cover** field.
- <sup>l</sup> Have set the **Compute pipe cover** method to **Use ground point** and the default setting to:
	- **Last point in job** and you want to select the point **closest** to the point you just measured, then tap **Closest**.
	- <sup>l</sup> **Closest point** and you want to select the **last** point you measured in the job, then tap **Last**.
- <sup>l</sup> Have set the **Compute pipe cover** method to **Use ground point**, tap **Options** to:
	- Change the default ground point option.
	- Enter or change the code that a point must have for it to be used as a ground point.

**TIP –** If you have set the **Compute pipe cover** method to **Use surface model** or **Use pipe alignment** and you have selected a point to define the ground elevation but you wish to return to the elevation derived from the surface model or alignment, tap  $\blacktriangleright$  next to the **Ground elevation** field and select the appropriate option. To change the **Compute pipe cover** settings for the job, see To [configure](#page-10-0) Pipeline options, page 11.

# <span id="page-40-0"></span>To measure points that are not on the pipeline

Tap  $\equiv$  and select **Measure** / **Measure** point to measure points that are not on the pipeline and do not need to be linked to joint details.

NOTE – The Measure pipeline point and Measure point functions provide access to the same point measurement methods. However, to link points to joints in the tally and compute cover you must use the Measure pipeline point *function.*

<span id="page-40-1"></span>For more information on the measurement methods available in the **Measure point** screen, refer to the *Trimble Access Help*.

# To measure points using a laser rangefinder

To measure points or distances using a laser rangefinder connected to the controller, first configure the laser rangefinder in your survey style. For more information, refer to the *Trimble Access Help*.

**TIP –** When measuring laser points, Trimble recommends measuring three laser points for each point on the pipeline you want to measure, and then computing an averaged laser position.

- 1. Tap  $\equiv$  and select **Measure** / **Measure laser points**.
- 2. Enter the point name and a code for the point.
- 3. In the **Start point** field, do one of the following:
	- Select the point you are measuring the laser point from.
	- Measure a new point using the connected GNSS receiver. To do this:
		- a. Select **Measure** in the **Start point** field.
		- b. Enter the details for the point and then tap **Measure**.
		- c. Tap **Store**.

The software returns to the **Measure laser points** screen and the point you just measured is selected in the **Start point** field.

- 4. Enter the laser height and the target height.
- 5. Tap **Measure**.
- 6. Use the laser rangefinder to measure the distance to the target.

The details for the measurement appear in the **Measure laser points** screen.

- 7. Tap **Store**.
- 8. Move to the next start position, and repeat steps 3 through 8. Repeat so that you have recorded three laser points to the target from three different start positions.

To compute an averaged position from the three laser points, see To calculate an [averaged](#page-44-1) laser position, [page](#page-44-1) 45.

# <span id="page-41-0"></span>Pipeline Cogo functions

Use the **Cogo** menu to carry out coordinate geometry (cogo) functions.

You can also access some of these cogo functions from the tap and hold menu in the map, as well as additional cogo functions that are not available from the **Cogo** menu. For information on all available cogo functions, refer to the *Trimble Access Help*.

# <span id="page-41-1"></span>To compute the inverse between points

In the map, select the points and then from the tap and hold menu, select **Compute inverse**.

To compute an inverse using the menu:

- 1. Tap  $\equiv$  and select **Cogo** / **Compute inverse**.
- 2. Select the **From point (1)** and **To point (2)**.
- 3. Tap **Store**.

The software calculates the following values:

- $\bullet$  azimuth  $(3)$
- **·** horizontal distance (4)
- the change in elevation, slope distance and grade between the two points
- <sup>l</sup> delta north **(5)** and east **(6)**

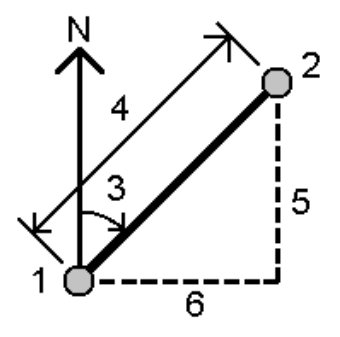

# <span id="page-42-0"></span>To compute the intersection angle

Use the **Compute intersection angle** function to calculate the angle that other pipelines or utilities cross the pipeline.

When the pipeline is defined by two points

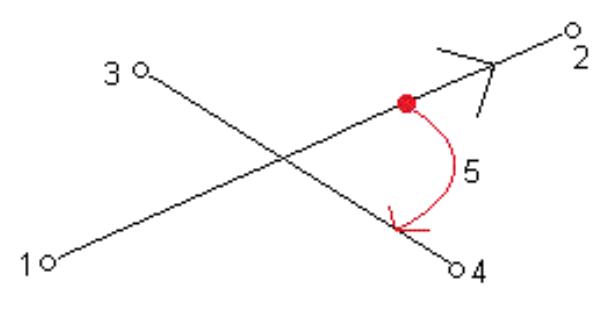

1. From the map, select the two points **(1)** and **(2)** that define the pipeline. Typically these points are previously measured weld points. Then select the two points **(3)** and **(4)** that define the object crossing the pipeline. If they are not already either side of the pipeline, these two points are projected to determine the crossing point for the object.

NOTE – When two points are selected to define the pipeline, the direction between point 1 and point 2 is assumed to be the direction of flow. However, if an alignment has been defined in **Pipeline options**, then the alignment is *used to define the direction of flow and the order of points 1 and 2 does not matter.*

2. Tap and hold in the map and select **More** / **Compute intersection angle**. Alternatively, tap  $\equiv$  and select **Cogo** / **Compute intersection angle**.

The **Compute intersection angle** screen displays the pipeline definition method and the selected points defining the pipeline and the object crossing the pipeline.

3. Tap **Calc**.

The intersection angle (5) is shown. The reported intersection angle is the first angle clockwise, measured from the pipeline in the direction of flow.

If the selected points have elevation values, the software also reports the vertical clearance. The vertical clearance is calculated assuming the points defining the pipeline are located on the top of the pipe.

- 4. If required, specify a diameter for the object that crosses **above** the other object.
- 5. To store the intersection point as a new point, select the **Store** check box and edit the point details as required.
- 6. Tap **Store** to store the calculation and, if applicable, the new point in the job.

### When the pipeline is defined by an alignment

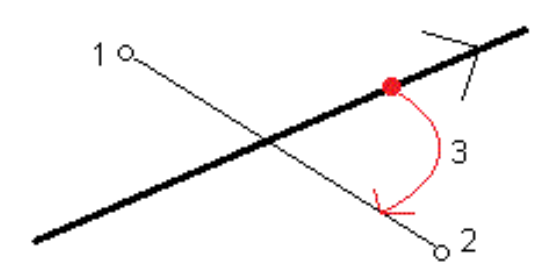

1. From the map, select the two points **(1)** and **(2)** that define the object that crosses the pipeline.

If they are not already either side of the pipeline, these two points are projected to determine the crossing point for the object.

2. Tap and hold in the map and select **Compute intersection angle**. Alternatively, tap  $\equiv$  and select **Cogo** / **Compute intersection angle**.

The **Compute intersection angle** screen displays the pipeline alignment selected in the **Pipeline options** screen and the selected points defining the object crossing the pipeline.

3. Tap **Calc**.

The intersection angle **(3)** is shown. The reported intersection angle is the first angle clockwise, measured from the pipeline in the direction of flow.

If the pipeline has a vertical alignment and the selected points have elevation values, the software also reports the vertical clearance. The vertical clearance is calculated assuming the vertical alignment defines the top of the pipe.

- 4. If the pipeline has no vertical alignment, you can measure and key in the vertical clearance.
- 5. If required, specify a diameter for the object that crosses **above** the other object.
- 6. To store the intersection point as a new point, select the **Store** check box and edit the point details as required.
- 7. Tap **Store** to store the calculation and, if applicable, the new point in the job.

# <span id="page-44-0"></span>To compute deflection angles

Use the **Compute deflection angles** function to calculate the horizontal, vertical, and true deflection angles between three points. The **true deflection angle** is the deflection angle in the plane that the three points lie on.

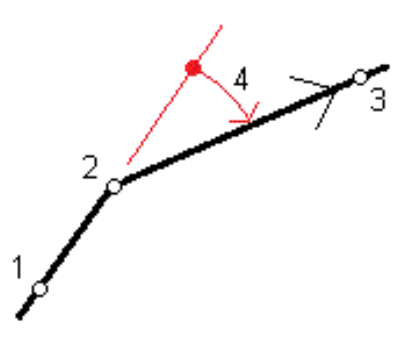

- 1. From the map, select the three points **(1)**, **(2)** and **(3)**. These points may be previously measured weld points. The software will calculate the deflection angles to the third point in relation to the (projected) straight line drawn connecting the first two selected points.
- 2. Tap and hold in the map and select **More** / **Compute deflection angles** from the shortcut menu. Alternatively,  $tan \equiv$  and select **Cogo** / **Compute deflection angles**.

The **Compute deflection angles** screen displays the selected points.

3. Tap **Calc**.

The horizontal deflection angle **(4)** is shown. If the three points have elevations, the vertical deflection angle is also shown.

The horizontal deflection angle is shown as a negative value if the third point is to the left of the projected line between the first two points, and as a positive value if the point is to the right.

The horizontal deflection angle value is automatically copied to the clipboard so that you can easily paste it into the tally file (using  $Ctrl + V$ ), if you wish.

The vertical deflection angle is shown as a negative value if the third point lies above the projection of the line running from the first to the second point and positive if it lies below this line.

<span id="page-44-1"></span>4. To record the computed deflection angles and the names of the three selected points in the job, tap **Store**.

# To calculate an averaged laser position

Use the **Averaged laser position** function to calculate an averaged position from three laser rangefinder observations. For information on measuring a laser point, see To measure points using a laser [rangefinder,](#page-40-1) [page](#page-40-1) 41.

- 1. Tap  $\equiv$  and select **Cogo**.
- 2. Tap **Averaged laser position**.

In the **Contributing laser observations** group, the three mostrecently measured laser points are listed.

- 3. If required, change the selected laser points.
- 4. Enter a point name and code for the new averaged position.
- 5. Tap **Calc**.

The averaged position is calculated. To view the details for the averaged position, you may need to view the second page of the **Averaged laser position** screen.

The estimated accuracy of the averaged position is shown in the horizontal RMS and vertical RMS fields. These values are calculated by determining the mean point where the three contributing points intersect, and then calculating the root mean square of the delta coordinates (horizontal) or the delta heights (vertical).

<span id="page-45-0"></span>6. Tap **Store**.

## To generate points for a surface

Using a surface model of the natural ground surface to compare to a measured weld is a great way to compute the cover depth. If you have LIDAR data then that data can be used as the surface, but if you have to complete a topo survey to define the surface then this can be a lot of work. The pipeline route is usually surveyed to determine elevations along the route and identify changes in grade, but the survey is often in a single line along the proposed alignment with little width to the survey. To create a surface model, you need elevation data that has some width. Given that the pipeline will be positioned fairly close to the alignment, it is safe to assume that in many situations, projecting the topo data for the alignment out to the width of the corridor along the alignment will be accurate enough to create a surface from the projected points, as any cover calculations will be for positions close to the alignment.

The **Generate points for a surface** function allows you to select topo points along the alignment and then project them to the left and right of the alignment, creating new points at the same elevation as those that were projected. From the map, the original points and the projected points can then be used to create a surface.

### To create the corridor surface points

1. Tap  $\equiv$  and select **Cogo** / **Generate** points for a surface.

NOTE - The fields in the Generate points for a surface screen show the width values selected in the Pipelines options screen. Any changes you make to the fields in this screen are also made in the Pipelines options screen.

- 2. If required, select a pipe alignment file in the **Pipe alignment** field and edit the values in the **Corridor width** fields.
- 3. To add the points surveyed at ground level above the alignment:
	- a. Tap **Add**.
	- b. In the **Start point** and **End point** fields, enter the point name, or use the arrow to select the point

from a list of points in the job, by search, or from a list of points currently selected in the map.

- c. Tap **Add**.
- 4. In the **Generate points for a surface** screen, select the name to use for the first new point created in the surface.
- 5. If required, enter the code to use for the surface points in the **Code** field. If the code you want to use is not listed in the feature library screen, enter the code in the text field at the top of the feature library screen and then tap **Enter**.
- 6. Tap **Create**.

A message confirms the number of new points created.

7. Tap **OK**.

The **Generate points for a surface** screen closes and you are returned to the map.

### To create the surface

- 1. In the map, select the points to use to create the surface:
	- $\bullet$  Directly in the map.
	- <sup>l</sup> Tap and hold in the map and tap the **Select** option to select points using a different method. For more information, refer to the *Trimble Access Help*.
- 2. From the tap and hold menu, select **Create surface**.
- 3. Enter a name for the surface.

A surface is generated from the current point selection and stored as a Trimble Terrain Model file (surface name.ttm) in the current project folder.

The newly-created surface appears in the map.

4. To use the surface you have just created for depth of cover calculations, see To [configure](#page-10-0) Pipeline [options,](#page-10-0) page 11.

# <span id="page-47-0"></span>Pipeline Key in functions

Use the **Key in** menu to create or edit an alignment, or to key in additional notes or points, such as control points.

An alignment defines the horizontal (and if required, the vertical) path followed by the pipeline. Alignments are saved as RXL files. You can define an alignment using points or features, or by defining the individual elements in the alignment.

Alignments defined in Pipelines always have a horizontal component. A vertical component is optional and consists of grades between points.

<span id="page-47-1"></span>You can also access additional key in functions from the tap and hold menu in the map. For more information, refer to the *Trimble Access Help*.

# To key in points

- 1. To open the **Key in point** screen, do one of the following:
	- $\blacksquare$  Tap  $\equiv$  and select **Key** in / **Points**.
	- In the map, tap and hold the location for the point and then select **Key in point**.
- 2. Enter the **Point name** and, if required, the **Code**.
- 3. To change the method used to key in the point, tap **Options** and then select the method from the **Coordinate view** field, and enter any additional details as required.
- 4. To set the search class for the point to **Control**, select the **Control point** check box. Leave the check box unselected to set the search class to **Normal**.

You can change the search class after the point has been stored using the **Point manager**.

<span id="page-47-2"></span>5. Tap **Store**.

# To key in a note

- 1. To add a note to the job at any time, tap  $\equiv$  and select **Key in / Notes**, or press **Ctrl** + **N** on the keypad.
- 2. Enter the note text.
- 3. To generate a record of the current time, tap **T/Stamp**.
- 4. To enter codes from the feature library in the note, press the **Space** key **twice** in the **Note** screen. Select a code from the list or type in the first few letters of the code.
- 5. To attach the note to the:
	- **.** previous point in the job, tap **Prev**.
	- **.** next point in the job, tap **Next**.

NOTE - The note is stored only if another observation is stored during the current survey. If the survey ends *before another observation is stored the note is discarded.*

<span id="page-48-0"></span>6. Tap **Store**.

## To create an alignment using points

You can define an alignment using points in the job or from features (points, lines, and arcs) in a file.

### To define the alignment using points in the job

#### 1. Tap  $\equiv$  and select **Key in** / **Alignment by points**.

- 2. Tap **New**.
- 3. To enter the point names that define the alignment:

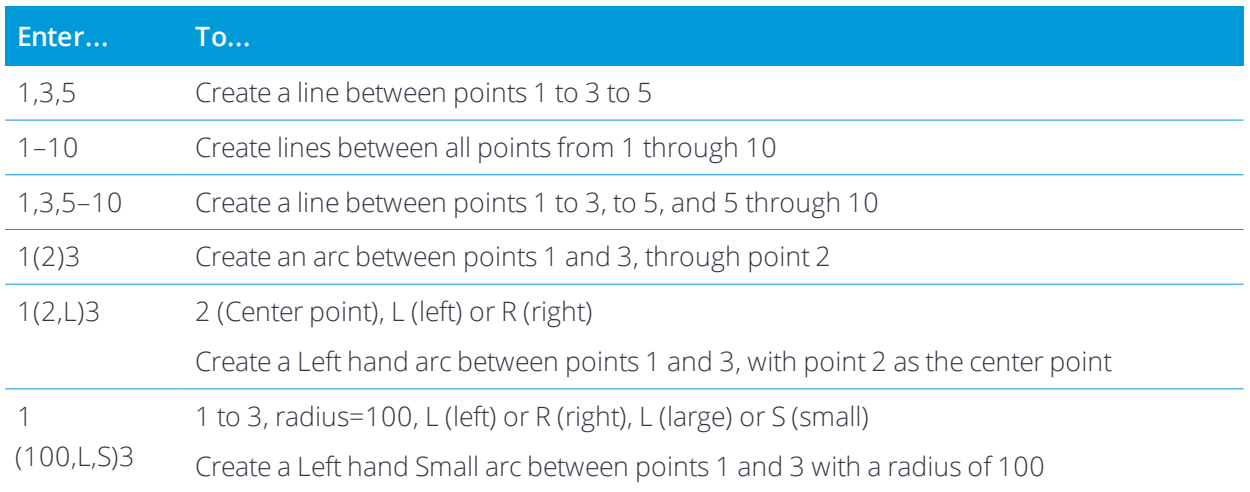

#### 4. Select **Store alignment** and enter an **Alignment name**.

This is the name used for the RXL file created when the alignment is stored.

- 5. Enter the **String name**.
- 6. Enter values for the **Start station** and the **Station interval**.
- 7. To offset the alignment, tap **Offset**.
- 8. Tap **Store**.

### To define the alignment using features in a file

When you define an alignment using features in a file, the alignment has a vertical component if the linework has elevations.

- 1. Select the file that contains the features you want to use.
	- a. Tap  $\hat{\mathcal{L}}$  in the map toolbar. The **Active map** screen appears, listing files linked to the job.
	- b. To add the file, tap **Add** and select the file. Tap **Accept**.
	- c. In the **Active map** screen, tap the file twice to make features in the file visible and selectable in the map. A check mark inside a square  $\mathbf{W}$  indicates the features are selectable.
	- d. Tap **Accept**.
- 2. In the map, select the features that will define the alignment.
- 3. Tap and hold in the map and select **Key in alignment**.
- 4. Select **Store alignment** and then enter a **Name**, **Start station**, and the **Station interval**.
- <span id="page-49-0"></span>5. Tap **Store**.

## To create an alignment using elements

To define a new alignment, you can key in the definition or select entities in the map and then create the alignment from the selected entities. When working from the map you can select points, lines, or arcs in the job or in DXF, STR, SHP, or LandXML files.

Once an alignment is defined, you can edit it as required.

**TIP –** The Pipelines software provides complete functionality for managing alignments, including handling transitions and superelevations. Only the most common features used for pipelines are documented here. For information on the less common features you can use for pipeline alignments, refer to the **Roads** section of the *Trimble Access Help*.

### To key in the road definition

- 1. Tap  $\equiv$  and select **Key in** / **Alignment** by **elements**.
- 2. Tap **New**.
- 3. Enter a name for the RXL file.
- 4. To define a new road from an existing RXL definition, enable the **Copy existing road** switch and then select the file to copy from. The file must be in the current project folder.
- 5. To define a new RXL, select the method you will use to key in each component.
	- a. To define the **horizontal alignment** you can use the:
		- Length or [coordinate](#page-52-0) entry method, page 53
		- End station entry [method,](#page-52-1) page 53
		- Points of [intersection](#page-53-0) (PI) entry method, page 54
	- b. Select the transition type. For details on supported transition types, refer to the *Trimble Access Roads Help*.
- c. To define the **vertical alignment** or the **vertical geometry of additional strings** you can use the:
	- Vertical points of [intersection](#page-53-1) (VPI) entry method, page 54
	- Start and end point entry [method,](#page-54-1) page 55

#### 6. Tap **Accept**.

The list of components that can be defined for the road appears.

If the list of components shows only **Horizontal alignment**, **Vertical alignment**, and **Station equations**.

**TIP –** To change the entry method or the transition type, tap **Options**. However, once you have entered two or more elements defining the horizontal or vertical alignment definition, the entry method and transition type cannot be changed.

- 7. Select each component and define it as required.
- 8. To save your changes at any time, tap **Store**.

The RXL definition screen closes and the software shows the map.

### To define the RXL from the map

- 1. If the entities you want to select are not visible in the map, tap  $\otimes$  , select the file and then make the appropriate layer(s) visible and selectable.
- 2. In the map, tap the entities that will define the horizontal alignment.

The order in which entities are selected and the direction of the lines and arcs defines the direction of the horizontal alignment.

If the entities have elevations, then the elevations are used to define the vertical alignment.

- 3. Tap and hold in the map and select **Key in alignment**.
- 4. Enter the alignment name, start station, and station interval.
- 5. Tap **Accept**.

#### **NOTE –**

- The Pipelines software treats all distances, including station and offset values, as grid distances. The value in the Distances field in the Cogo Settings screen has no effect on the alignment definition or the way alignment *distances are displayed.*
- If a ground coordinate system is defined in the job, the grid coordinates are, in effect, also ground coordinates.

### Horizontal alignment

Use the steps below to key in the horizontal alignment for the selected RXL.

- 1. Tap **Horizontal alignment**.
- 2. Tap **Add**.

The **Element** field is set to **Start point**.

- 3. To define the start point:
	- a. Enter the **Start station**.
	- b. In the **Method** field, select either:
		- <sup>l</sup> **Key in coordinates** and then enter values in the **Start north** and **Start east** fields.
		- <sup>l</sup> **Select point** and then select a point in the **Point name** field.

The **Start north** and **Start east** fields will update with the values for the entered point.

To edit the **Start north** and **Start east** values when they have been derived from a point, change the method to **Key in coordinates**.

- c. Enter the **Station interval**.
- d. Tap **Store**.
- 4. To add elements to the alignment:
	- a. Select the **Element** type and fill out the remaining fields.

For more information, refer to the topic for the selected entry method.

- b. Tap **Store**.
- c. Continue adding elements as required.

Each element is added after the previous element.

d. When you are done, tap **Close**.

**TIP –** To edit an element or to insert an element further up the list, you must first tap **Close** to close the **Add element** screen. You can then select the element to edit in the list and then tap **Edit**. To insert an element, tap the element that will come after the new element and then tap **Insert**.

- 5. Tap **Accept**.
- 6. Enter the other RXL components, or tap **Store** to store the RXL definition.

### <span id="page-52-0"></span>Length or coordinate entry method

As you add each element to the alignment, fill out the fields required for the selected element type. For information on other element types, refer to the *Trimble Access Roads Help*.

#### Line elements

To add a line to the alignment, select **Line** in the **Element** field and then select the method to construct the line:

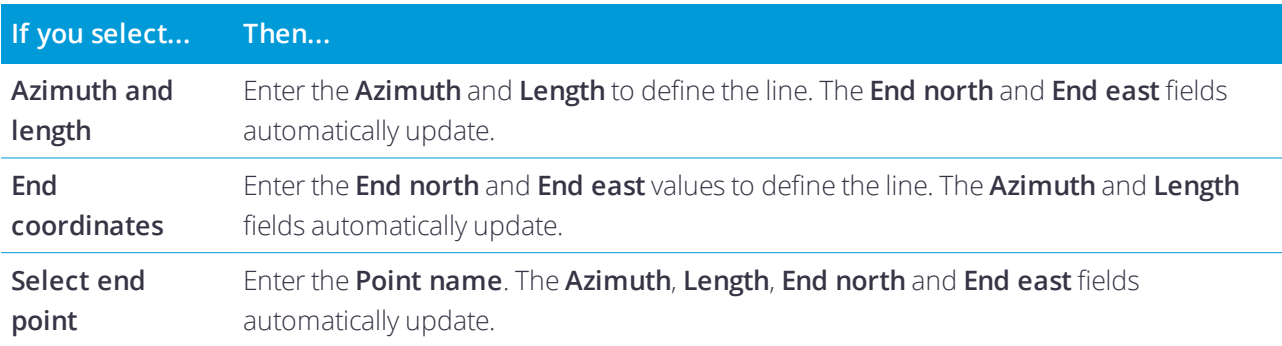

NOTE - If this line is not the first line to be defined, the Azimuth field displays an azimuth calculated from the previous *element.*

To edit the azimuth, tap ▶ next to the **Azimuth** field and select **Edit azimuth**. If the element is non tangential the icon at the start of the element is shown in red.

### <span id="page-52-1"></span>End station entry method

As you add each element to the alignment, fill out the fields required for the selected element type. For information on other element types, refer to the *Trimble Access Roads Help*.

### Line elements

To add a line to the alignment:

- 1. Select **Line** in the **Element** field.
- 2. Enter the **Azimuth** and **End station** to define the line.

The **End North** and **End East** fields update automatically.

NOTE - If this line is not the first line to be defined, the Azimuth field displays an azimuth calculated from the previous *element.*

To edit the azimuth, tap next to the **Azimuth** field and select **Edit azimuth**. A solid red circle is shown at the start of an element if adjoining elements are non tangential.

### <span id="page-53-0"></span>Points of intersection (PI) entry method

To add an element to the alignment:

- 1. Define the points of intersection.
- 2. Select the **Curve type** and fill out the required fields.
- 3. Tap **Store**.

### Vertical alignment

If you created the RXL definition by selecting entities in the map, the elevations of those entities are used to define the vertical alignment as a series of **Point** elements. The vertical alignment can be edited if required.

To key in the vertical alignment for the selected road definition:

- 1. Tap **Vertical alignment**.
- 2. Tap **Add**.

The **Element** field is set to **Start point**.

- 3. To define the start point:
	- a. Enter the **Station (VPI)** and the **Elevation (VPI)**.
	- b. To change the way a slope value is expressed, tap **Options** and change the **Grade** field as required.
	- c. Tap **Store**.
- 4. To add elements to the alignment:
	- a. Select the **Element** type and fill out the remaining fields.

For more information, refer to the topic for the selected entry method.

- b. Tap **Store**.
- c. Continue adding elements as required.

Each element is added after the previous element.

d. When you are done, tap **Close**.

**TIP –** To edit an element or to insert an element further up the list, you must first tap **Close** to close the **Add element** screen. You can then select the element to edit in the list and then tap **Edit**. To insert an element, tap the element that will come after the new element and then tap **Insert**.

- 5. Tap **Accept**.
- <span id="page-53-1"></span>6. Enter the other RXL components, or tap **Store** to store the RXL definition.

### Vertical points of intersection (VPI) entry method

To add an element to the alignment:

1. Select the **Element**. If you select **Point**, enter the **Station** and **Elevation** to define the VPI.

The **Slope in** field shows the calculated slope value.

The **Slope out** field updates when the next element is added.

For details on other supported elements, refer to the *Trimble Access Roads Help*.

2. Tap **Store**.

#### **NOTE –**

- <sup>l</sup> *A vertical alignment defined by VPIs must end with a point.*
- <span id="page-54-1"></span><sup>l</sup> *When you edit an element, only the selected element is updated. All adjoining elements remain unchanged.*

### Start and end point entry method

1. Select the **Element**. If you select **Point**, enter the **Station** and **Elevation** to define the start point. The **Slope in** updates to display the calculated slope value. The **Slope out** field updates when the next element is added.

For details on other supported elements, refer to the *Trimble Access Roads Help*.

2. Tap **Store**.

<span id="page-54-0"></span>NOTE – When you edit an element, only the selected element is updated. All adioining elements remain unchanged.

### To add station equations

Use **Station equations** when the horizontal alignment has changed but you wish to retain the original station values.

- 1. Tap **Station equations**.
- 2. Tap **Add**.
- 3. In the **Back station** field, enter a station value.
- 4. In the **Ahead station** field, enter a station value. The **True station** value is calculated.
- 5. Continue adding records as required.
- 6. Tap **Store**.

The values entered in the **Back station** and **Ahead station** fields are shown.

The zone is indicated by a number after the colon in each field. The zone up to the first station equation is zone 1.

The calculated **Progression** indicates whether the station value increases or decreases after the station equation. The default setting is **Increasing**. To change the **Progression** for the last station equation to **Decreasing**, define and store the last equation and then tap **Edit**.

- 7. When you are done, tap **Close**.
- 8. Tap **Accept**.
- 9. Enter the other RXL components, or tap **Store** to store the RXL definition.

# <span id="page-55-0"></span>To create an RXL alignment from a LandXML file

The alignment file for the pipeline must be an RXL file. If you have an alignment that is a LandXML file, you can use it to create an RXL file.

- 1. Tap  $\equiv$  and select **Key in** / **Alignment by elements**.
- 2. Select the LandXML file.
- 3. If the file contains more than one alignment, select the alignment in the **Alignment name** field.
- 4. Tap **Edit**.
- 5. Tap **Store**.
- 6. Enter a name for the RXL file. Tap **OK**.

The RXL file is stored in the project folder.

#### <span id="page-56-0"></span>Glossary

# Glossary

<span id="page-56-4"></span><span id="page-56-3"></span><span id="page-56-2"></span><span id="page-56-1"></span>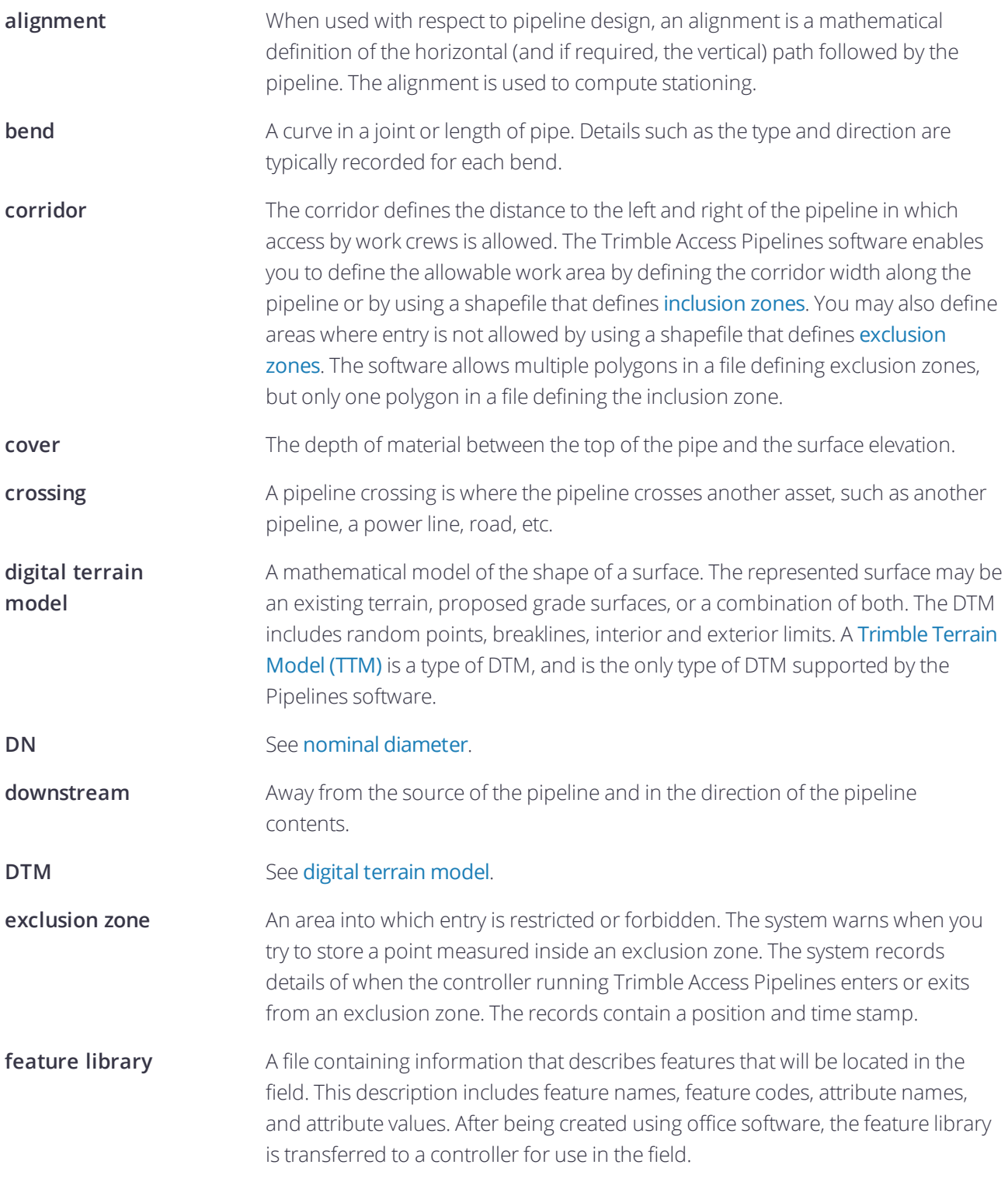

Glossary

<span id="page-57-10"></span><span id="page-57-9"></span><span id="page-57-8"></span><span id="page-57-7"></span><span id="page-57-6"></span><span id="page-57-5"></span><span id="page-57-4"></span><span id="page-57-3"></span><span id="page-57-2"></span><span id="page-57-1"></span><span id="page-57-0"></span>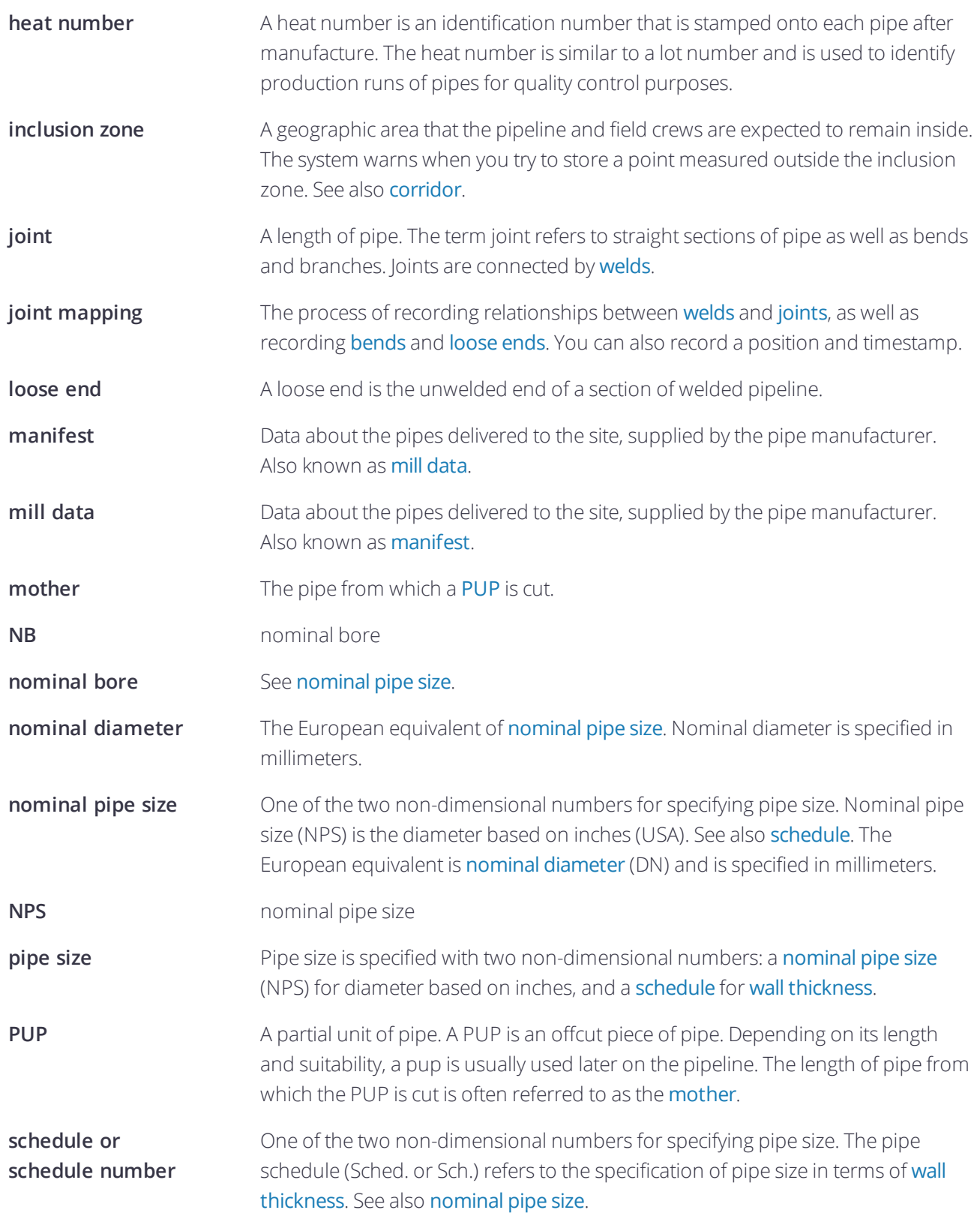

#### Glossary

<span id="page-58-2"></span><span id="page-58-1"></span><span id="page-58-0"></span>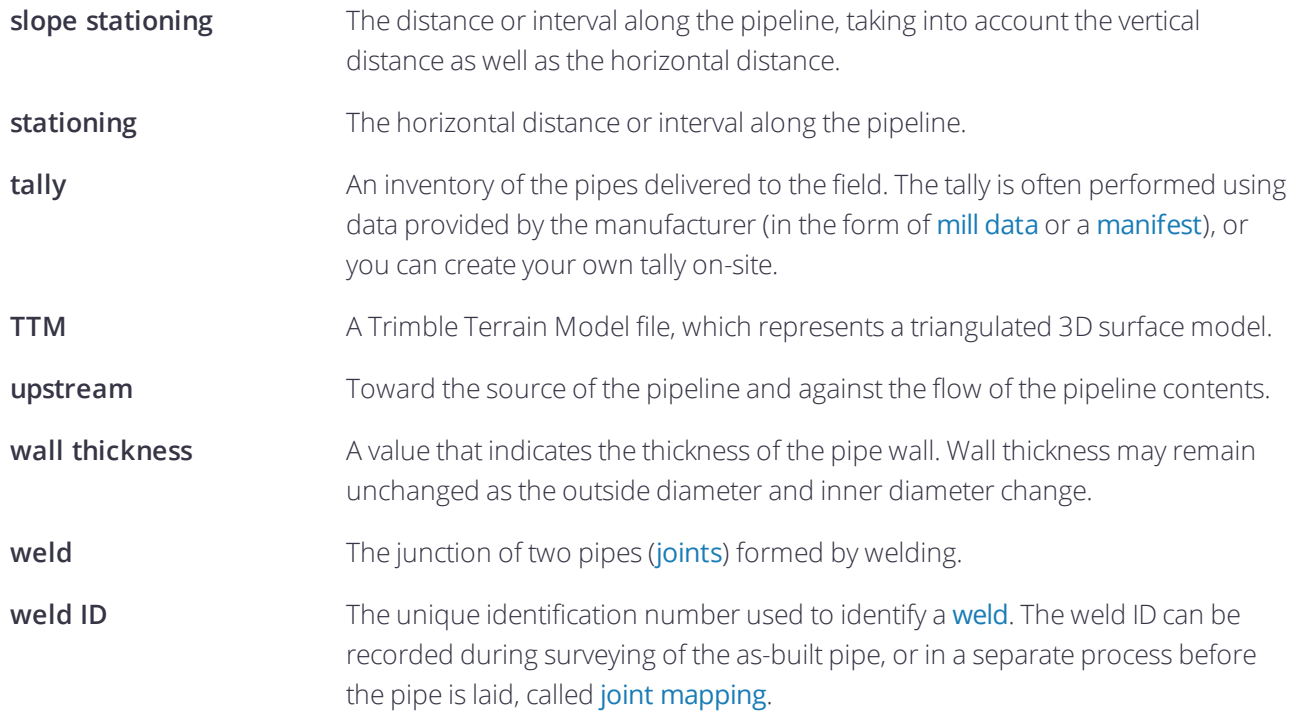

# <span id="page-59-0"></span>Legal information

<span id="page-59-1"></span>Trimble Inc. [www.trimble.com](http://www.trimble.com/)

# Copyright and trademarks

© 2018–2019, Trimble Inc. All rights reserved.

Trimble, the Globe and Triangle logo, Autolock, CenterPoint, FOCUS, Geodimeter, GPS Pathfinder, GPS Total Station, OmniSTAR, RealWorks, Spectra, Terramodel, Tracklight, and xFill are trademarks of Trimble Inc. registered in the United States and in other countries.

Access, 4D Control, FastStatic, FineLock, GX, RoadLink, TerraFlex, Trimble Business Center, Trimble Geomatics Office, Trimble Link, Trimble RTX, Trimble Survey Controller, Trimble Total Control, TRIMMARK, VISION, VRS, VRS Now, VX, and Zephyr are trademarks of Trimble Inc.

Microsoft, Excel, Internet Explorer, and Windows are either registered trademarks or trademarks of Microsoft Corporation in the United States and/or other countries.

The Bluetooth word mark and logos are owned by the Bluetooth SIG, Inc. and any use of such marks by Trimble Inc. is under license.

Wi-Fi is a registered trademark of the Wi-Fi Alliance.

All other trademarks are the property of their respective owners.

This software is based in part on the work of the Independent JPEG Group, derived from the RSA Data Security, Inc, MD5 Message-Digest Algorithm.

This product includes software developed by the OpenSSL Project for use in the OpenSSL Toolkit ([www.openssl.org/](http://www.openssl.org/)).